# **Niagara Falls City School District**

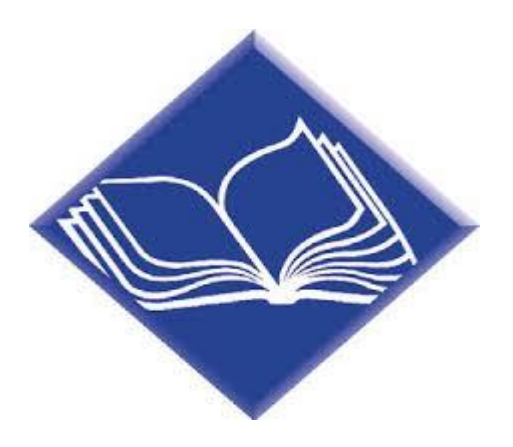

# **Preparatory Distance Learning Handbook**

630 66th Street Niagara Falls, NY 14304 (716) 286-4211

### **Table of Contents**

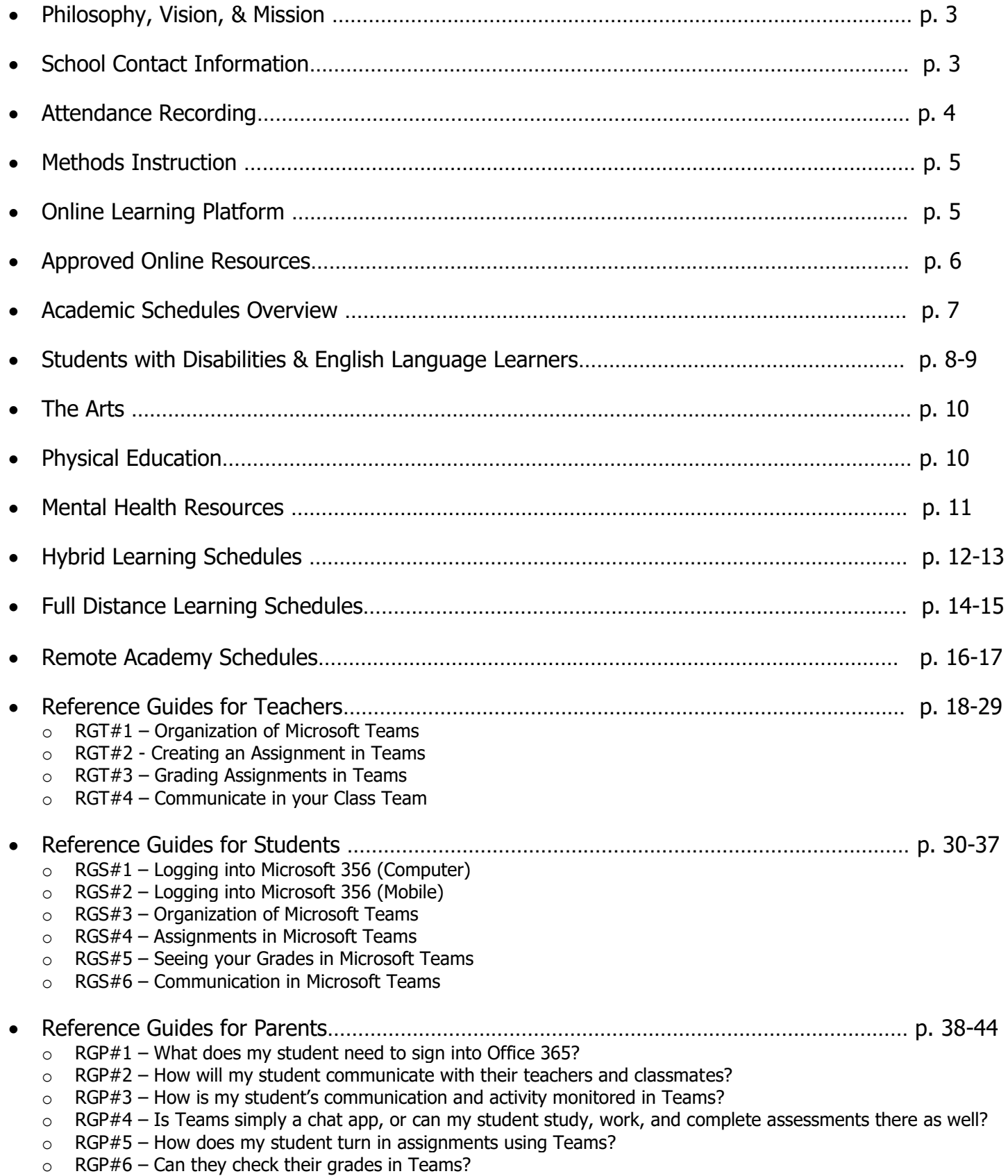

### **Philosophy**

Learning For All … Whatever It Takes

### **Vision**

The vision of the Niagara Falls City School District is to be a world-class quality organization educating all students for life

### **Mission**

The mission of the Niagara Falls Board of Education is to guarantee educational excellence by creating strategic goals which we will monitor, analyze, assess and evaluate utilizing the quality process and ensuring customer satisfaction

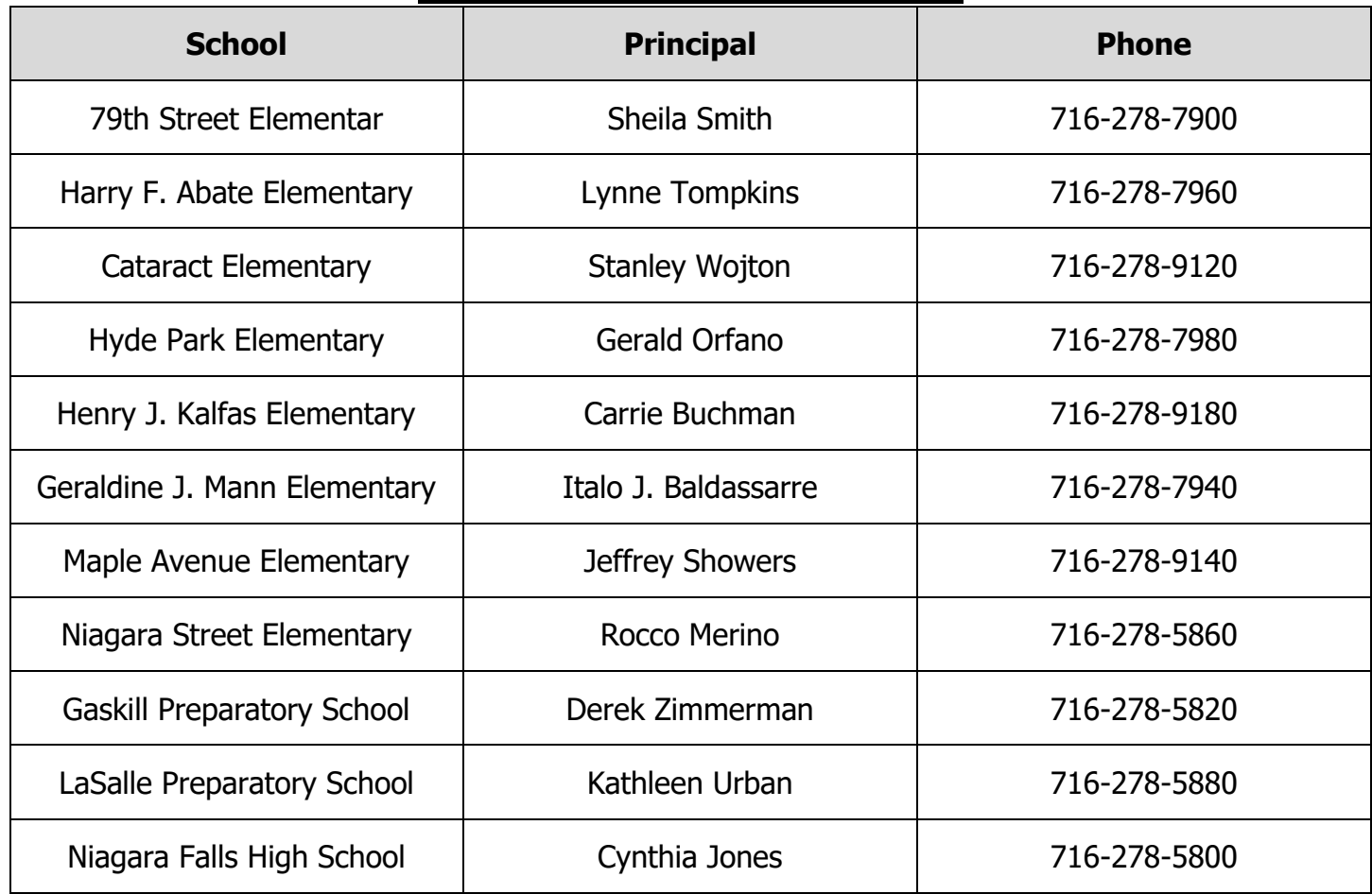

### **Schools Contact Information**

### **Attendance Recording – Preparatory**

#### **Hybrid Learning Model**

#### **Attendance is taken by teachers in traditional manner when students are in school (assigned days of the week)**

#### **Wednesdays** (synchronous instruction):

- **Period Attendance:** Students who participate in the live virtual sessions are considered present for the class. Those students who do not log in to the class are marked absent. If a student is present, but does not participate fully (logs on late, logs off early, etc.), the teacher should insert the code **PLP – Present, Lacking Participation**\* in PowerTeacher for the student's period attendance.
- **Daily Attendance:** During the attendance reconciliation time block, homebase teachers will review students' period attendance to record homebase (daily) attendance. If a student attends at least one class, he/she is considered present for the day.
- Teachers should use the procedure established by the school principal for reporting students who are frequently absent, either from school or classes.

#### **Asynchronous instructional days** (Mon./Tues. or Thurs./Fri.) –

- Students learning asynchronously from home are marked present in PowerTeacher on their designated days (default setting).
- Teachers will reconcile **period attendance** on Wednesdays for both hybrid instructional group for the previous week before 2pm. If no asynchronous assignments from at home learning days were returned/completed by the end of the reconciliation day, the teacher should update the student record in PowerTeacher to record the student as absent for the class. **The PLP\* code may be used for period attendance on Asynchronous days.**
- During the **daily attendance** reconciliation time block, homebase teachers will review students' period attendance for each day to record homebase attendance. If students attend at least one class on a given day, they will be considered present for the day.

\*PLP denotes that the student has met the minimum State requirement for daily attendance, but his/her participation is poor and could lead to poor achievement

#### **Remote Academy and Full Distance Learning Model\***

**\*Full Distance Learning pupils would by those learning remotely on a temporary basis due to a short term school or District closure**

**Monday - Friday** (synchronous instruction which follows the typical school day schedule, periods 2 - 8):

- **Period Attendance:** Students who participate in the live virtual sessions are considered present for the class. Those students who do not log in to the class are marked absent. If a student is present, but does not participate fully (logs on late, logs off early, etc.), the teacher should insert the code **PLP – Present, Lacking Participation\*** in PowerTeacher for the student's period attendance.
- **Daily Attendance:** During homebase on the following day, teachers will review students' period attendance to record homebase (daily) attendance. If a student attends at least one class, he/she is considered present for the day.
- Teachers should use the procedure established by the school principal for reporting students who are frequently absent, either from school or classes.

\*PLP denotes that the student has met the minimum State requirement for daily attendance, but his/her participation is poor and could lead to poor achievement

#### **Attendance Teams**

School Attendance teams will work daily to identify students that are not attending school/participating in remote learning and will make phone calls home to encourage attendance and address distance learning needs of students and families. Each school principal and START Team will develop a process for collecting student participation data and is responsible for providing interventions as needed.

### **Methods of Instruction**

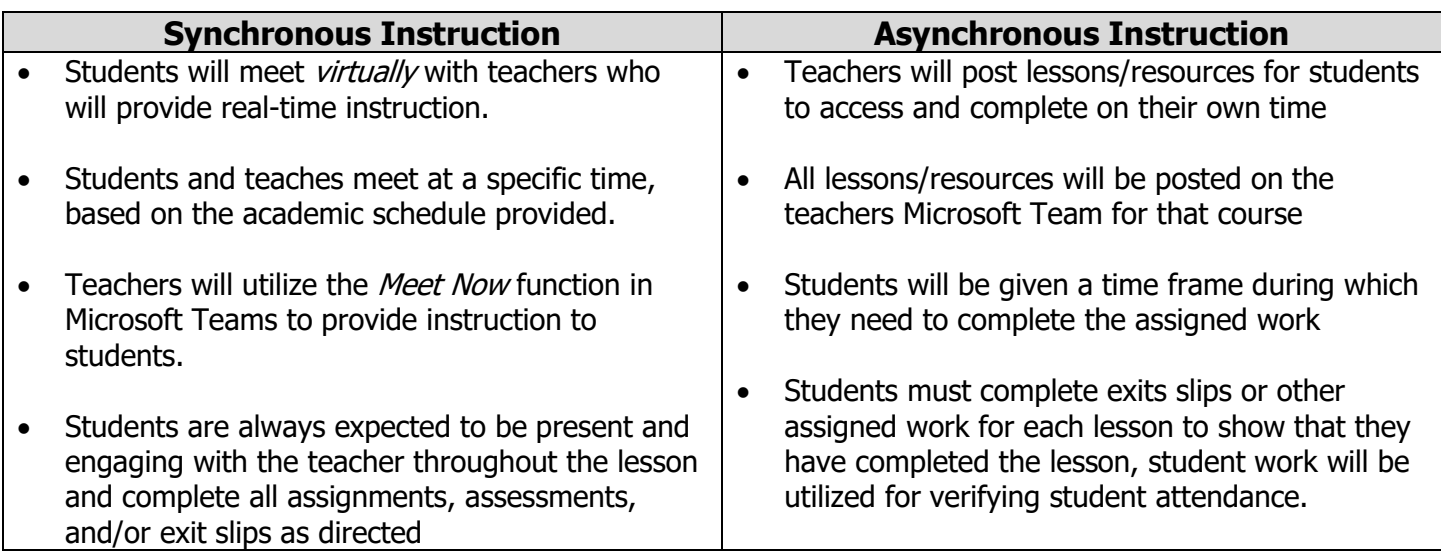

#### **It is recommended that teachers record and post all live lessons for students and parents to review and reference as need. Doing so should result in fewer parent and student inquiries regarding missed content.**

All teachers are expected to use **Microsoft Office Teams** to deliver synchronous and asynchronous instruction. Teachers may continue to maintain a webpage for the following:

- Teacher contact information and regular Office Hours
- Reminders and miscellaneous messages
- Directions for accessing Microsoft Teams and similarly helpful documents
- Guidance for messaging teachers and reasonable response times
- District Technology Help resources, Forms, videos, etc.

#### **Expectations for asynchronous instruction**:

- All asynchronous instruction and assignments should be provided through Microsoft Teams (NOT paper packets/worksheets)
- Teachers shall create a combination of prerecorded lessons and assignments/projects for students to access on asynchronous learning days
	- $\circ$  Prerecorded lessons may be introduction to new content or review, and prepared using a variety of technology tools including Nearpod, Microsoft Stream, PowerPoint, etc.
	- o For some courses digital text resources allow teachers to create and assign lessons to students
- **PLEASE NOTE:** In order to verify asynchronous attendance, teachers need to embed an exit ticket and/or assignment that students will return to the teacher for EACH lesson

### **Online Learning Platform**

The Niagara Falls City School district has adopted the **Microsoft 365** online platform to manage remote student learning, teacher workflow, and increase communication throughout the community. For information on how to access and work within the platform please see the Reference Pages at the end of the handbook

### **Approved Online Resources**

To best serve our customers, parents and students, remote online resources should be kept to a minimum. This ensures that adequate technology support and training can be provided to students, families, and teachers, resulting in equitable access to instruction.

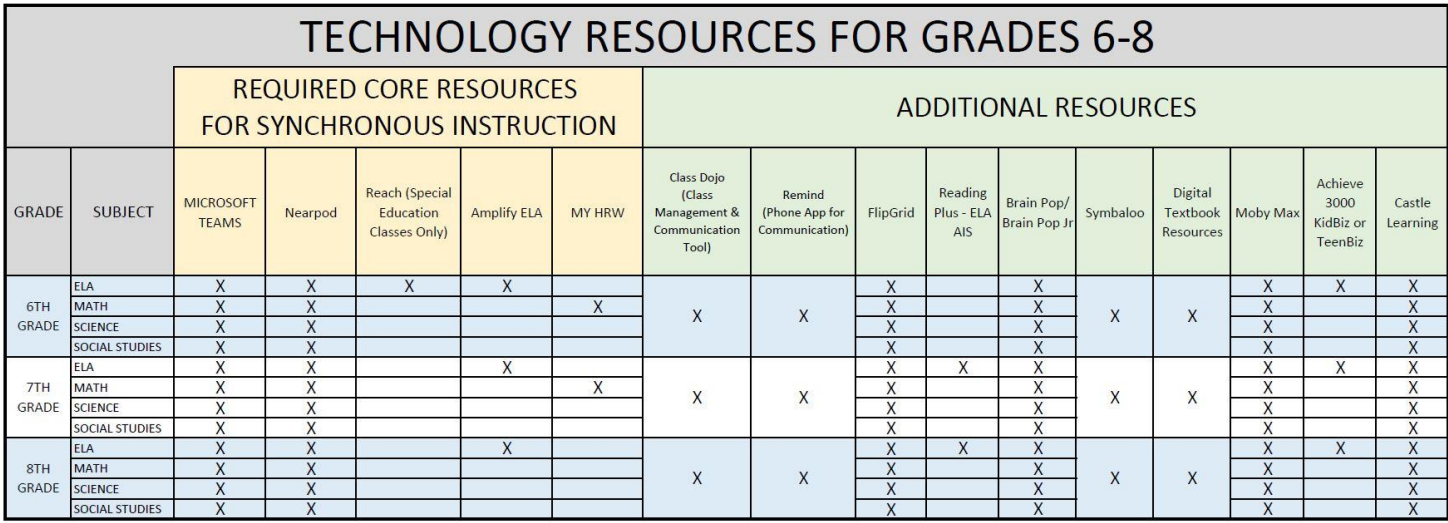

#### **Hybrid Schedules**

The NFCSD Hybrid Instructional Model promotes social distancing by limiting the number of students in a school building to 50% of total capacity each day and provides time to ensure that school buildings can be deep cleaned between cohorts. The model divides students into two groups (i.e. Blue and Gold) with approximately 50% of enrolled students in each group. Blue will report to school for in-person instruction on Monday and Tuesday, receive live, virtual instruction on Wednesday, and complete prepared lessons and assignments online Thursday and Friday. Gold will complete prepared lessons and assignments online Monday and Tuesday, receive live, virtual instruction on Wednesday, and report to school for in-person instruction on Thursday and Friday. No students will be in school buildings on Wednesdays, to allow for deep cleaning between student groups. On Wednesday teachers will provide live, synchronous instruction to **all** students utilizing a predetermined schedule which includes office hours for assisting individual or small groups of students. Hybrid learning schedules can be found on pages: 17-21.

#### **Full Distance Learning**

If the NFCSD is required to pause in person student and staff attendance due to Covid-19, instruction will pivot to a full, five day a week Distance Learning Model. In the Full Distance Learning model, students receive a combination of live, synchronous instruction and asynchronous instruction. Distance Learning Schedules have been developed for each grade level and can be found on pages 22-33.

#### **Remote Learning Academy Schedules**

The Remote Academy is comprised of students whose families have opted to have them receive fully remote instruction. These students have been previously enrolled in the program and are required to attend synchronous instruction daily. Remote Academy Schedules have been developed for each grade level and can be found on pages 34-48.

.

### **Students with Disabilities & English Language Learners**

#### **Students with Disabilities: Co-teaching**

The CSDCNF has moved to a co-teaching delivery model, wherein a general education teacher and special educator collaborate to provide differentiated instruction of grade level curriculum. Special educators follow District guidelines and processes for SDI (Specially Designed Instruction) and will continue to do so whether engaged in in-person or distance learning settings.

#### **Expectations for Remote Instruction**

ENL teachers and consultant special education teachers will, in both hybrid and fully remote learning models, be responsible for delivery of students' instructional services in accordance with IEP goals and mandated minutes in Commissioner's regulations. To accomplish this, ENL teachers and special educators will: (See Figure 1 next page)

- Join the general educator's instructional Microsoft Team and participate in live, synchronous instruction to the fullest extent possible
	- o Co-present if planned (one teach/one support)
	- $\circ$  Monitor the student chat box, answer questions, repeat directions in type, and/or provide feedback while the general education teacher leads the lesson
- Create, within the general education teacher's Microsoft Team, a private channel for his/her students only. There, she/he will:
	- o Modify assignments and provide other support documents
	- o Video conference with students using **Meet Now** as needed for content review and support
	- $\circ$  Provide extra assistance/lesson support via the chat box
- Schedule consistent Office Hours during which students may contact the teacher for extra assistance

#### **Special Considerations**

- At the elementary level: Teachers should consult school principals who will create specific schedules for consultant and ENL teachers based on their caseloads and the classes in which they co-teach in
- CT teachers should ensure that progress monitoring is completed with applicable technology tools or available software, using office hours if needed
- CT teachers and classroom teachers may move in and out of the 6 models of co-teaching and adjust their use of technology to match each model.

#### **Related Services**

School psychologists, the central office Committee on Special Education, and therapists will reach out to families to schedule sessions.

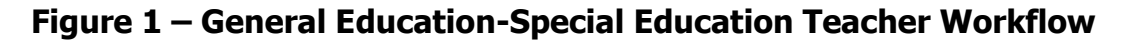

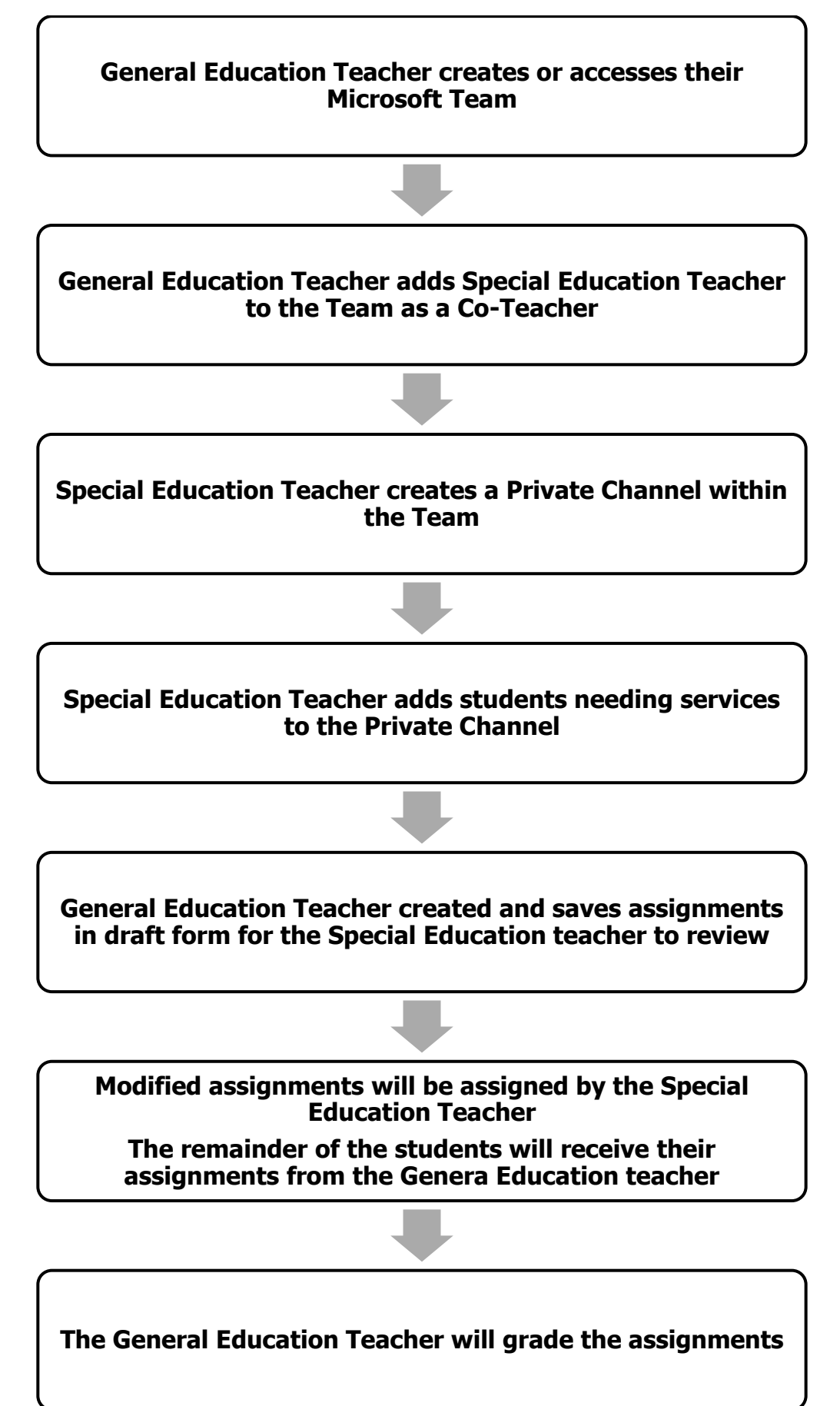

### **The Arts**

Due to the hands-on nature of Arts instruction, the development of instructional methods and topics for visual arts and music in a Distance Learning Model is a unique challenge. Teachers should consider what students learned in the prior grade level or course, and design enrichment experiences that require no materials, or simple items that can be found in most households. In the event the District must implement a full Distance Learning Schedule, Art and Music teachers in grades 7 and up will follow the leveled schedules and teach within their assigned periods. At the elementary level, art and music teachers will be assigned daily time periods during which to deliver synchronous instruction by grade level. Each daily lesson will be repeated three times to ensure all students on the teacher's roster can access it (see below).

### **Physical Education**

Participation in physical activity is crucial for students' health and well-being, both physical and mental. Students should be participating in physical education under the direction of a certified physical education teacher regardless of the instructional model in play (Attendance at full capacity/Hybrid/Full Distance Learning). In the event the District must implement a full Distance Learning Schedule, PE teachers in grades 7 and up will follow the leveled schedules and teach within their assigned periods. At the elementary level, PE teachers will be assigned daily time periods during which to deliver synchronous instruction by grade level. Each daily lesson will be repeated three times to ensure all students on the teacher's roster can access it (see below).

Understanding that remote learning limits the menu of learning activities for students to engage in, PE teachers should use the District's technology platform (Microsoft Teams) to plan activities that may be done at home with no equipment or with items available in most households.

### **Mental Health Resources**

**Crisis Services 24-Hour Crisis Hotline** 716-285-3519

**National Suicide Prevention Lifeline**

1-800-273-8255

**Crisis Text Line** Text HOME to 741741

> **Kid's Helpline** 716-834-1144 1-877-KIDS-400

**The Trevor Project-a lifeline for LGBTQ youth under the age of 25** 1-866-488-7386 Text START to 678678

> **NYS Domestic and Sexual Violence Hotline** 1-800-942-6906

# **Hybrid Learning Schedules – Preparatory**

# LaSalle Preparatory School

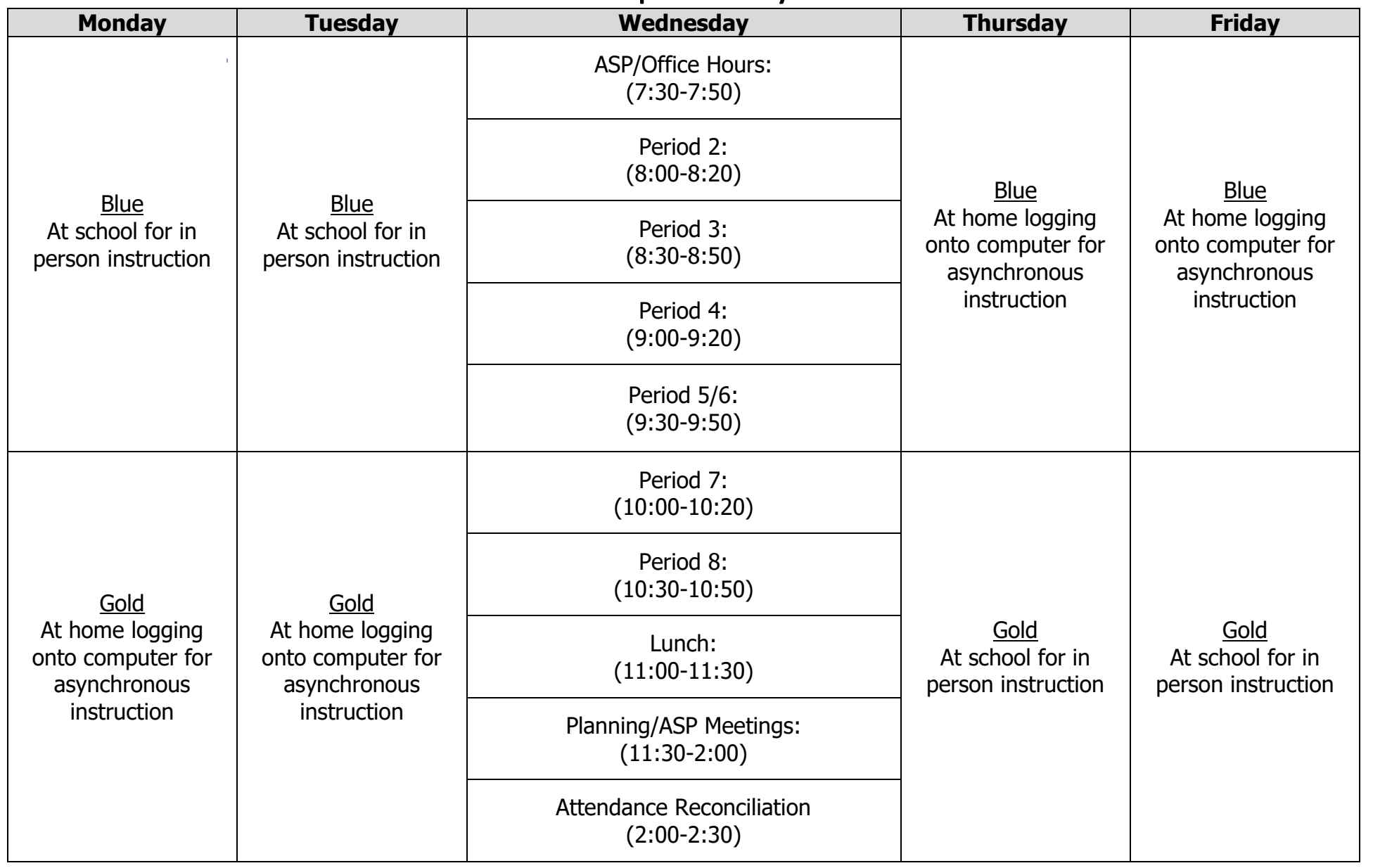

# **Hybrid Learning Schedules – Preparatory**

# Gaskill Preparatory School

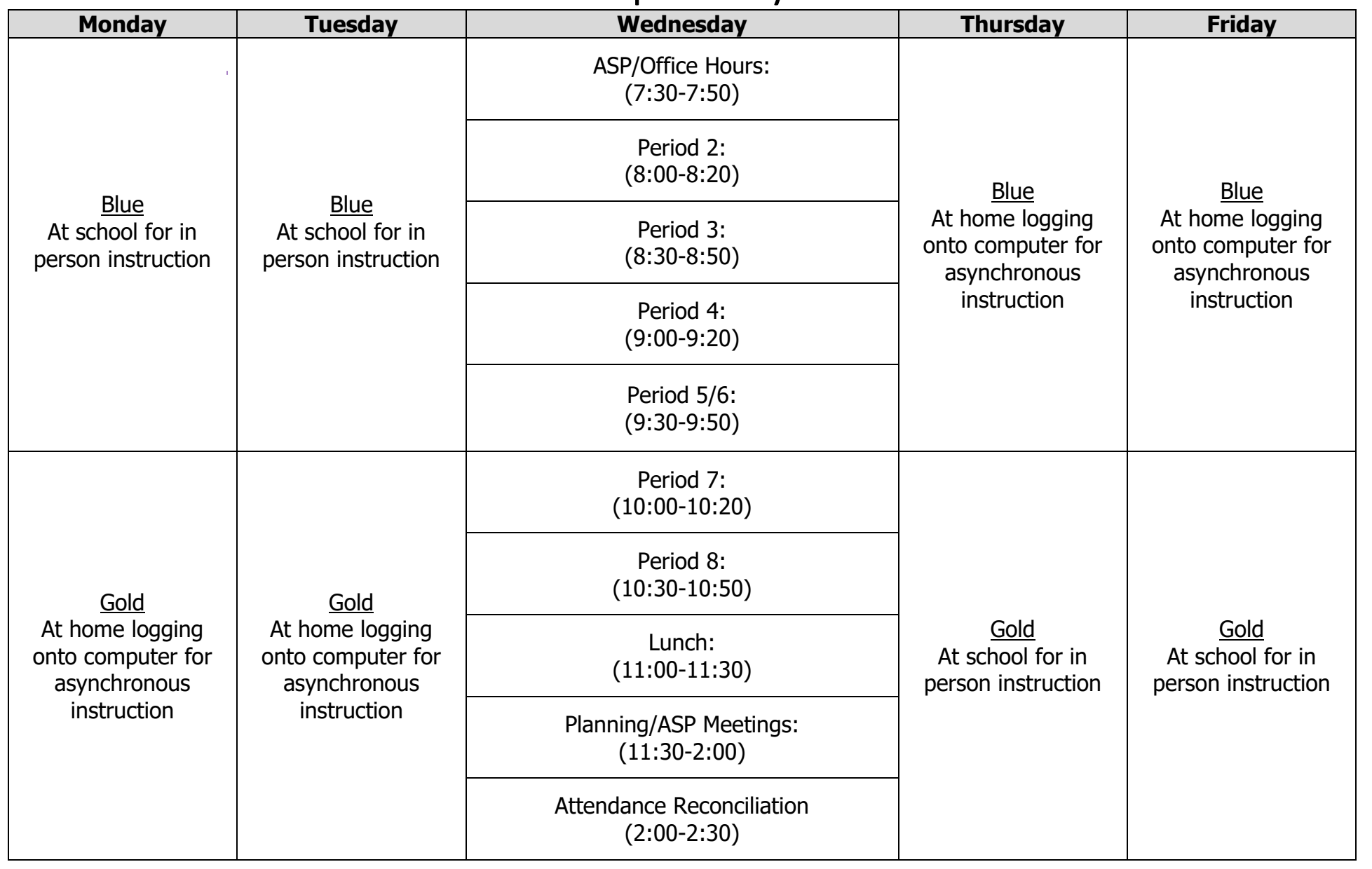

### **Full Distance Learning Schedule – Gaskill Preparatory (Grades 7 & 8)**

The following 5-day schedule will be used if all in person attendance is paused due to Covid-19.

#### **Synchronous Learning:**

Students and teachers meet at the assigned times

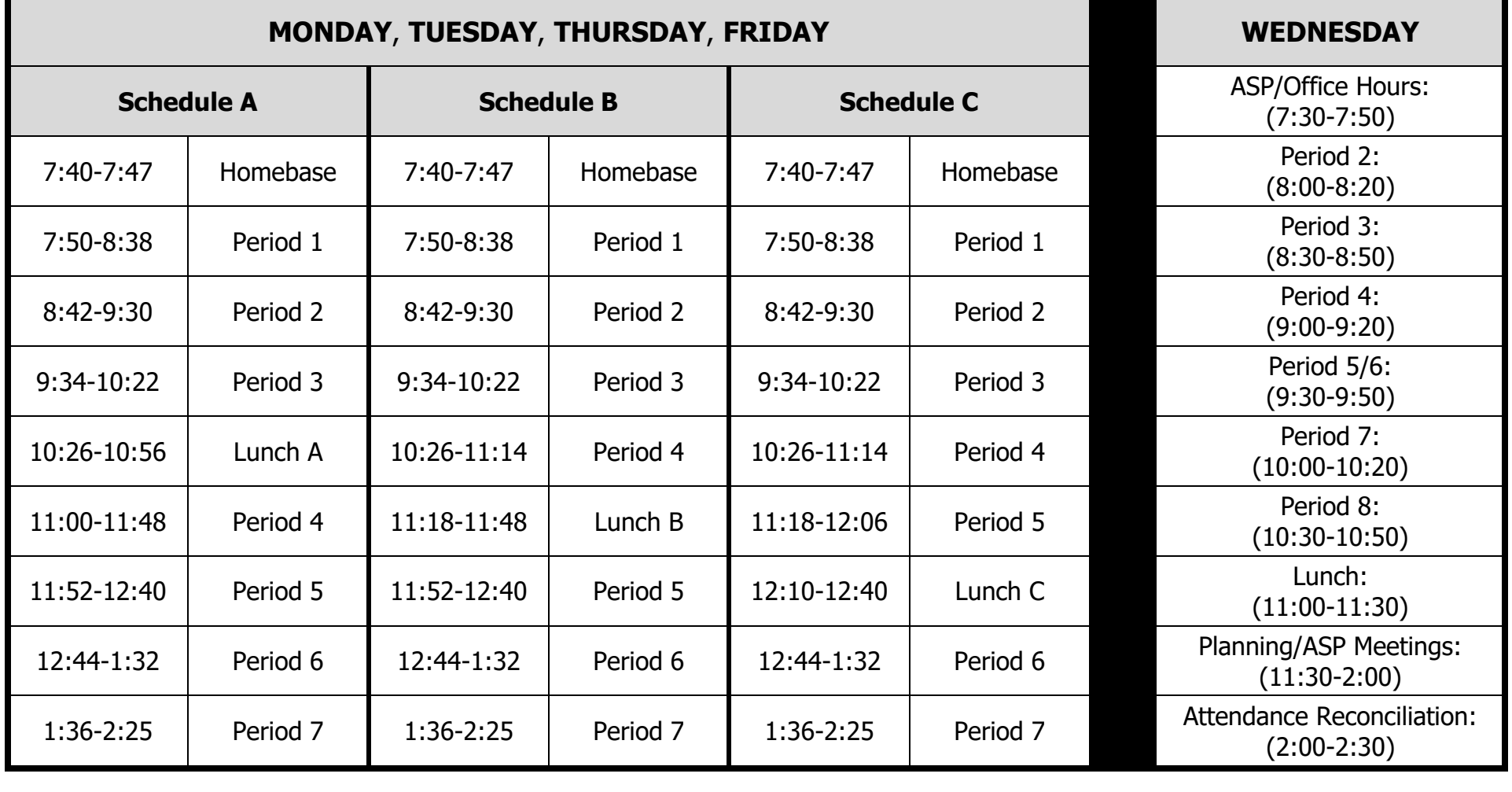

### **Full Distance Learning Schedule – LaSalle Preparatory (Grades 7 & 8)**

The following 5-day schedule will be used if all in person attendance is paused due to Covid-19.

#### **Synchronous Learning:**

Students and teachers meet at the assigned times

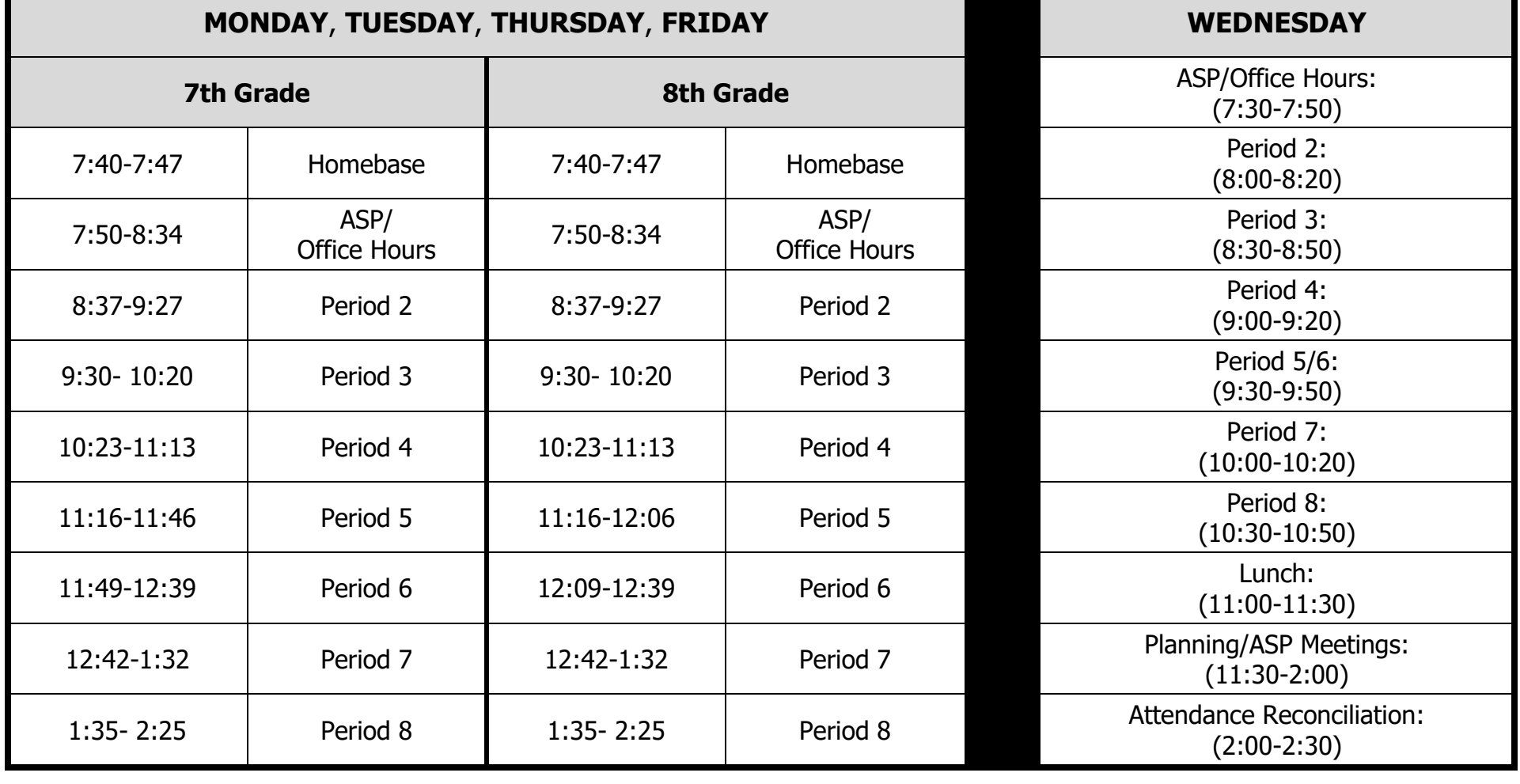

### **REMOTE ACADEMY Learning Schedule – Gaskill Preparatory (Grades 7 & 8)**

The following 5-day schedule will ONLY be used by students and teachers in the REMOTE ACADEMY.

#### **Synchronous Learning:**

Students and teachers meet at the assigned times

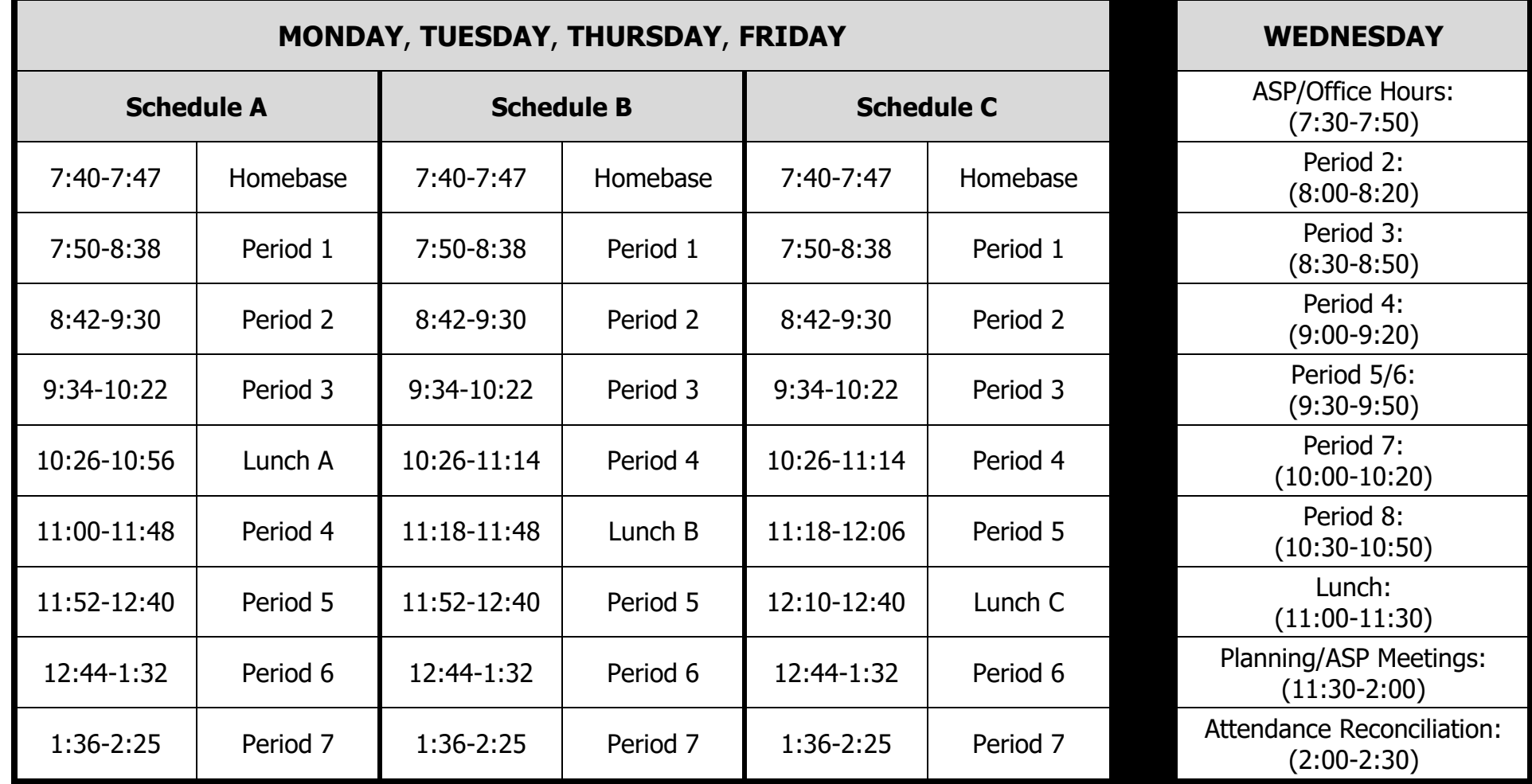

### **REMOTE ACADEMY Learning Schedule – LaSalle Preparatory (Grades 7 & 8)**

The following 5-day schedule will ONLY be used by students and teachers in the REMOTE ACADEMY.

### **Synchronous Learning:**

Students and teachers meet at the assigned times

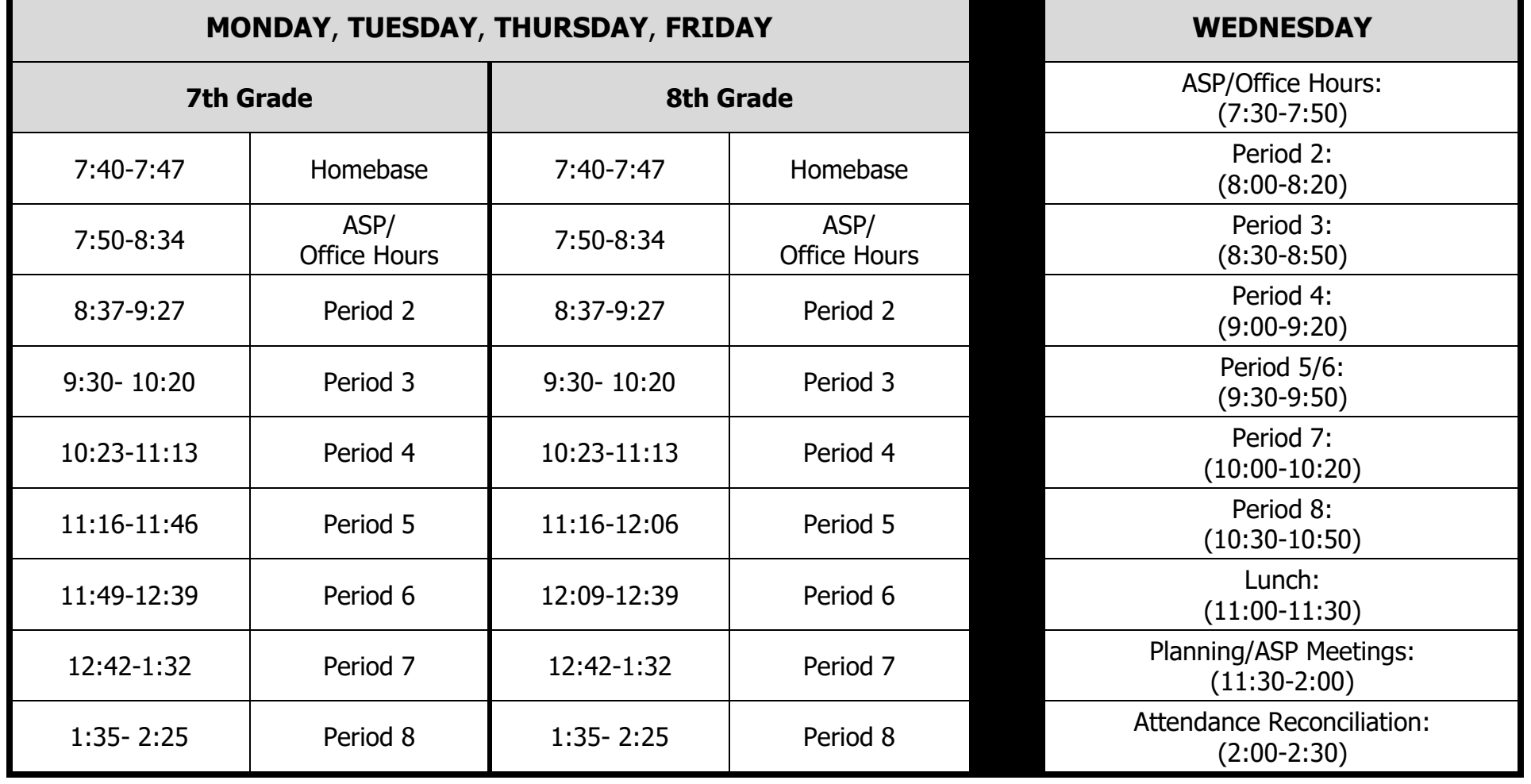

# **Reference Guide for Teachers** RGT#1 – Organization of Microsoft Teams (1 of 3)

Using Microsoft Edge or the Google Chrome browser, log into your Office 365 account using your school computer login credentials. Then, select the Teams app - shown below

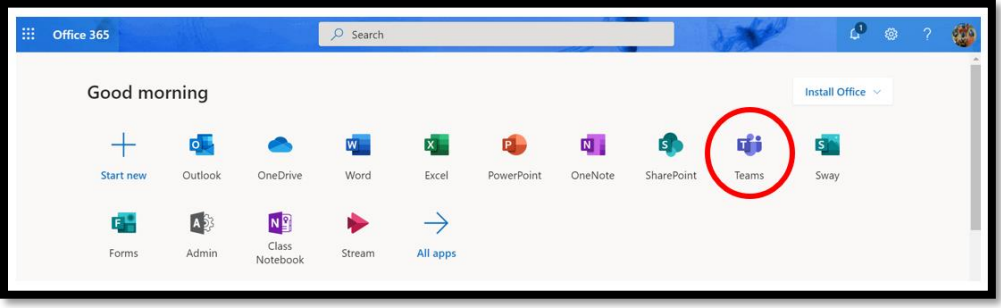

Click on the tile for your class team to see your channels.

# Channels

Every class team comes with a General channel.

Channels organize all the files, conversations, and apps for a topic in one place. Channels can be created for group work, topics, units, and more.

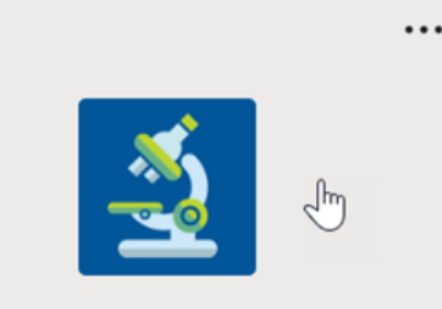

# **Physical Science**

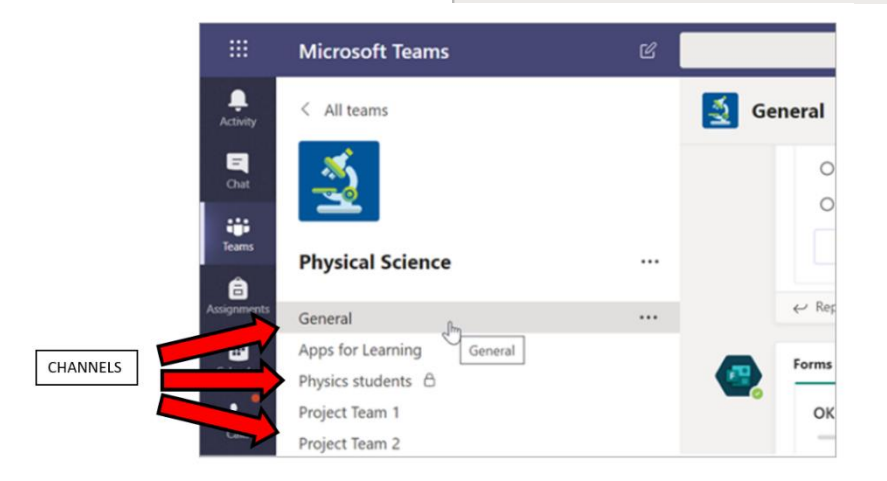

### **Reference Guide for Teachers** RGT#1 - Organization of Microsoft Teams Continued (2 of 3)

#### **Add channels**

- 1. To add a channel, select More options next to your class team's name, then Add a channel.
- 2. Enter a Name and an optional Description for your channel.
- 3. Choose whether you'd like your channel to be Standard or Private. Standard channels will be available to everyone. Private channels will only be available to students you choose.
- 4. Check the box to automatically show this channel in everyone's channel list.
- $\overline{Y}$ స్త్ర ໍເວີ**່** Join or c ...  $\mathscr{D}$  Hide 3 Manage team 冒 Add channel Physical Science **ora**  $\stackrel{\circ}{=}$ Add member ☆ Leave the team Edit team Ø  $\varpi$ Get link to team O Manage tags Delete the team 而 Microsoft FDLLN

5. Click Add.

# **Reference Guide for Teachers** RGT#1 – Organization of Microsoft Teams Continued (3 of 3)

# Tabs

Every channel has tabs. The General channel has these tabs:

- The Posts tab for all the messages in this channel.  $\blacksquare$
- The Files tab to store all the files shared in this g, channel.
- The Class Notebook tab. Ű.
- The Assignments tab for creating assignments.  $\blacksquare$
- The Grades tab for tracking student progress and  $\blacksquare$ grading.

Search or type a command General Posts Assignments Grades Files Class Notebook

Tip: Add a tab to any channel by selecting Add a  $tab +$ .

# **Reference Guide for Teachers** RGT#2 - Creating an Assignment in Teams (1 of 2)

# Create an assignment

- 1. Navigate to the General channel in your class team and select the Assignments tab.
- 2. Select Create > Assignment.

# Add details to your assignment

The only thing your assignment requires to be saved is a title. All other fields are optional.

- Title (required) ۰
- Choose multiple classes or individual students in × one class to assign to.
- Add additional instructions ×
- Add resources. (See below.) ×
- Select a due date and time. (See below.) п
- Points available ш
- Add a grading rubric. п
- Add a category. п

When you are finished, select Assign. To save this assignment as a draft, select Save.

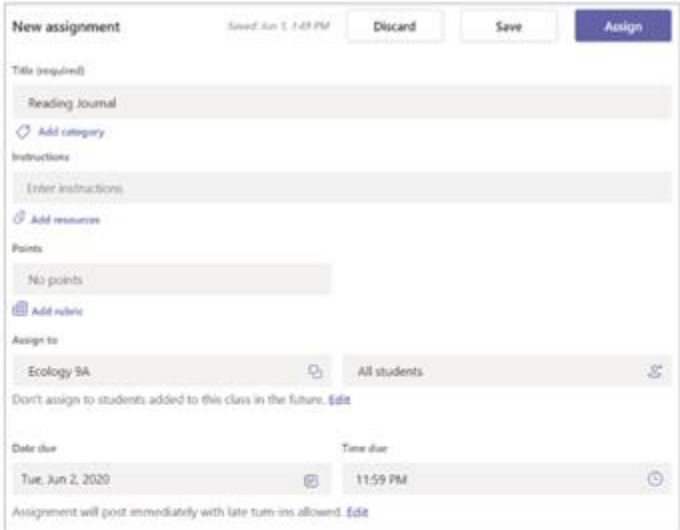

**General** Posts Files Class Notebook Assignments Grades

### **Reference Guide for Teachers**

# RGT#2 - Creating an Assignment in Teams Continued (2 of 2)

# More on adding resources

- 1. Select Add resources to choose an existing file or create a blank Office 365 document to assign to each student.
- 2. Select Attach.
- The default for the file will be Students can't  $\blacksquare$ edit, which means the document is read-only. This is a great option for reference materials.
- Select More options "" > Students edit their п own copy to distribute an identical document to each student to edit and turn in.

# Choose assignment timeline

- 1. To adjust when an assignment is sent out or whether you'll accept late assignments, select Edit underneath the due date field.
- 2. Make your selections and click Done.

Note: By default, no close date will be selected, which allows students to turn in assignments late.

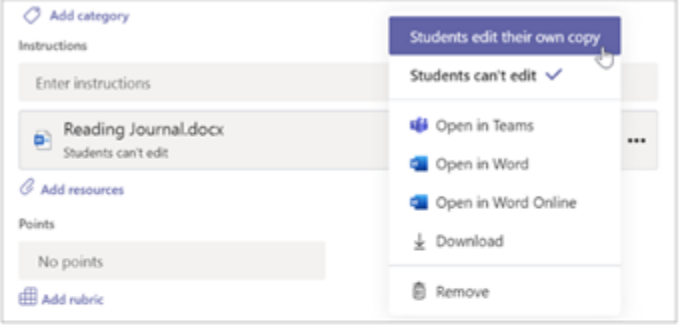

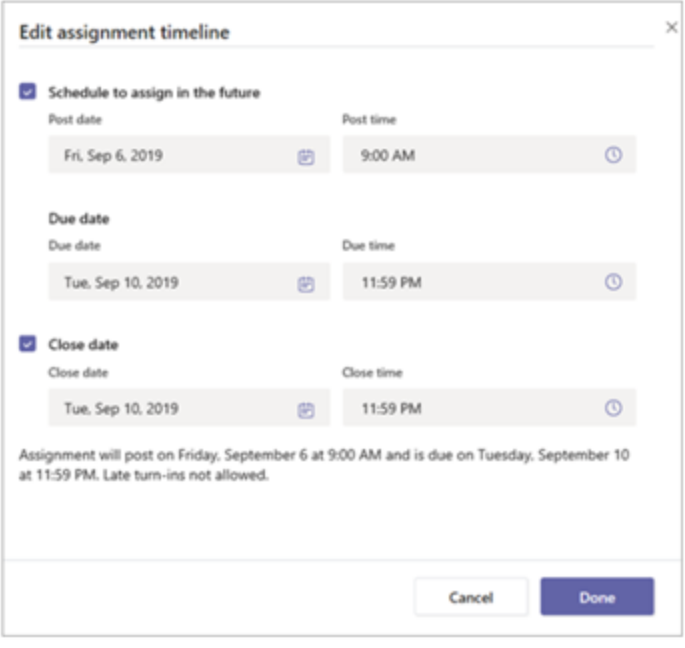

# **Reference Guide for Teachers** RGT#3 – Grading Assignments in Teams (1 of 3)

# View grades

Track student progress and access grades in the Grades tab.

1. Navigate to General channel of your class team and select the Grades tab.

Assignments appear in rows and your students in a column. Assignments are ordered by due date, with the nearest date at the beginning. Scroll down or across to continue viewing assignments.

Your students' work will have different statuses:

- Viewed The student has opened and viewed ٠ the assignment.
- Turned in The student has turned in the ٠ assignment and work is ready to grade.
- Returned or points When you've graded  $\blacksquare$ student work, the points assigned will show. You'll see Returned if the assignment doesn't have points.
- **Blank** No action has been taken on the ٠ assignment yet.

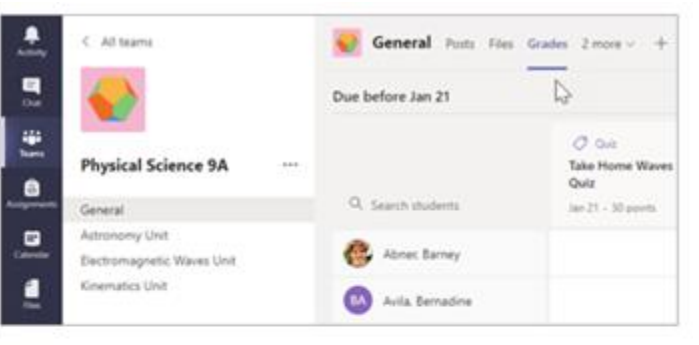

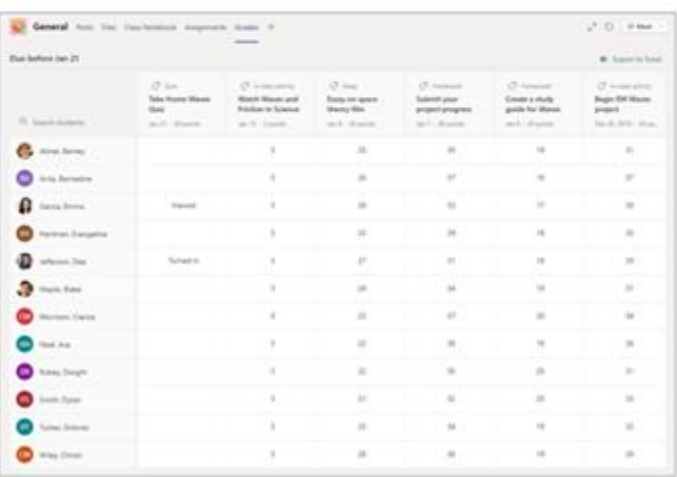

# **Reference Guide for Teachers** RGT#3 - Grading Assignment in Teams Continued (2 of 3)

# Start grading

You can click on any cell in the Grades tab to edit it.

- 1. To begin grading, select More options "" on a cell, then Open student work.
- 2. This will open your student's assignment with a Feedback and Points field you can fill in.
- 3. To write comments on the document itself, select Edit Document, and then either choose to edit in the desktop app or your web browser.
- 4. Click the arrows next to the student's name to move between student assignments.
- 5. Select Return when you are done grading and want to return an assignment to a student. This means they will be notified and can see your feedback.

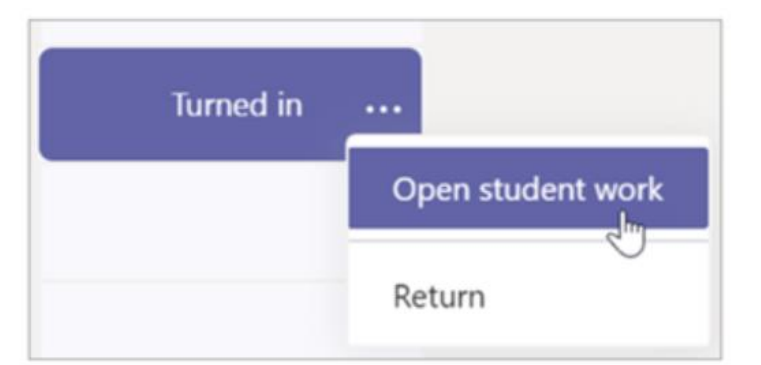

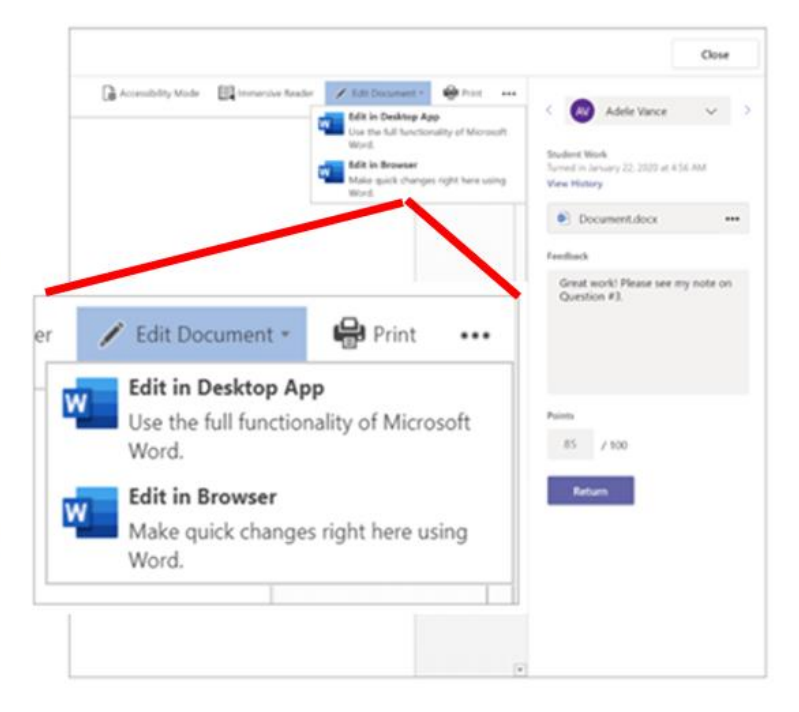

### **Reference Guide for Teachers** RGT#3 – Grading Assignments in Teams Continued (3 of 3)

# Return multiple grades at once

- 1. To return more than one student grade at the once, click on the Assignments tab.
- 2. Select an assignment.
- 3. You can enter feedback and points here without opening student work.
- 4. Use the check-boxes to select which student work to return, or if you'd like to select all.
- 5. Click Return.

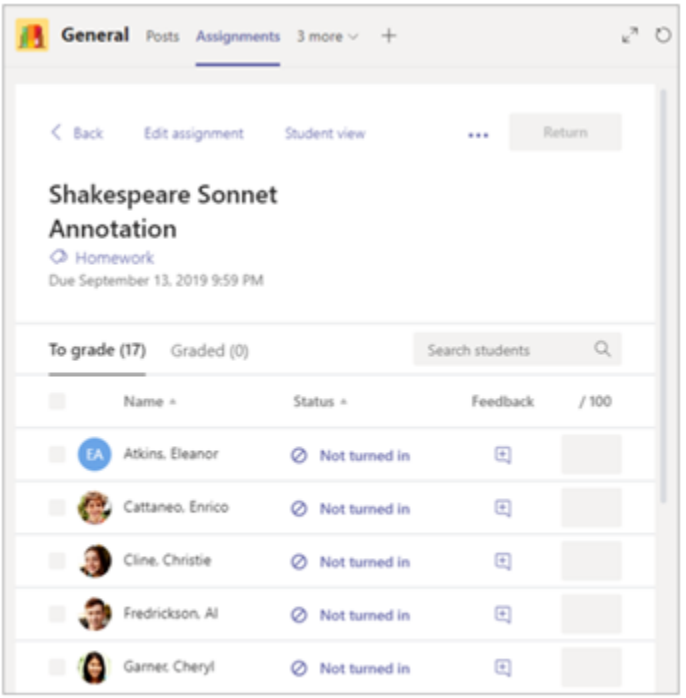

# **Reference Guide for Teachers** RGT#4 - Communicate in your Class Team (1 of 4)

Create and respond to messages in Teams.

#### **Educators**

#### **Message your class**

- 1. To create a message for your whole class, click Teams  $80$ <sup>3</sup>, then pick a class team and a channel.
- 2. Select the Posts tab.
- 3. Click the compose box, type your message, and click Send  $\triangleright$ .
- 4. Use @ and the name of your class to notify everyone of your post. Example: @Algebra.

#### Start a conversation with one student or a group of students

- 1. At the top of the app, click **New chat**  $\mathbb{Z}$ .
- 2. In the To field, type the name of the student(s) you'd like to message.
- 3. Type your message in the compose box and select Send  $\triangleright$ .

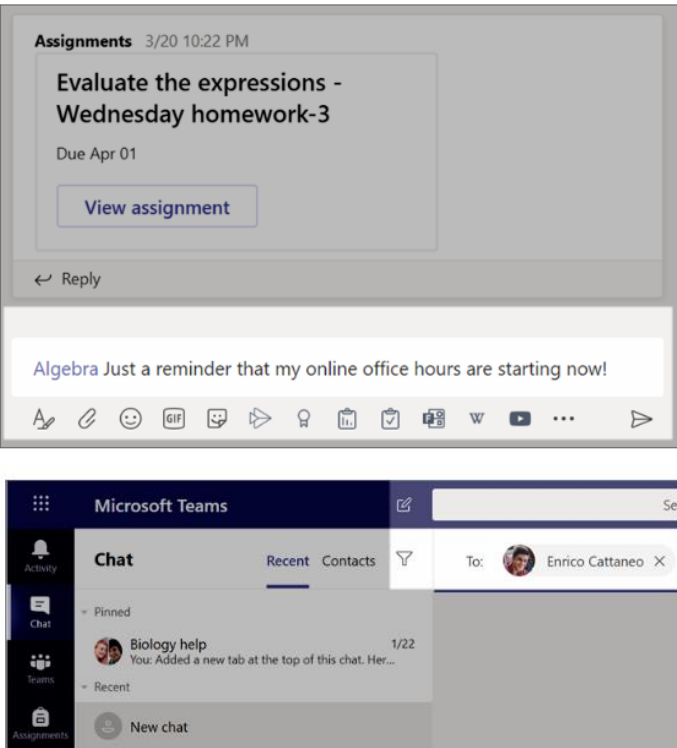

Adele Vance<br>You: Adele Vance Sure. I'll be available starting at ...

Ŧ

# **Reference Guide for Teachers** RGT#4 - Communicate in your Class Team Continued (2 of 4)

#### **Reply to a conversation**

Posts in channels are threaded like social media posts. Reply under the original post to keep all the messages in a conversation organized together.

- 1. Find the conversation thread you want to reply to.
- 2. Click Reply, add your message, and click Send  $\triangleright$  .

#### Megan Bowen 10/4 11:24 AM 31 Let's review the results from the Mark 8 marketing campaign so far. Mark 8 Campaign Update<br>Monday, October 7, 2019 @ 2:30 PM ₩ ... Collapse all Megan Bowen 10/4 11:25 AM Edited Patti Fernandez, hope you can make it! Alex Wilber, can you take notes? Patti Fernandez 10/4 11:27 AM I'll be there! **Alex Wilber** 10/4 11:29 AM Sure thing  $\leftrightarrow$  Reply Start a new conversation. Type @ to mention someone.  $\begin{picture}(60,6) \put(0,0){\vector(0,1){30}} \put(15,0){\vector(0,1){30}} \put(15,0){\vector(0,1){30}} \put(15,0){\vector(0,1){30}} \put(15,0){\vector(0,1){30}} \put(15,0){\vector(0,1){30}} \put(15,0){\vector(0,1){30}} \put(15,0){\vector(0,1){30}} \put(15,0){\vector(0,1){30}} \put(15,0){\vector(0,1){30}} \put(15,0){\vector(0,1){30}} \put(15,0){\vector(0,$  $\Rightarrow$

#### **Announcements**

Use the Announcements feature to draw your students' attention to important posts.

1. Select Format box.

to expand the Compose

2. Choose Announcement and Select a **background color** to customize an important post.

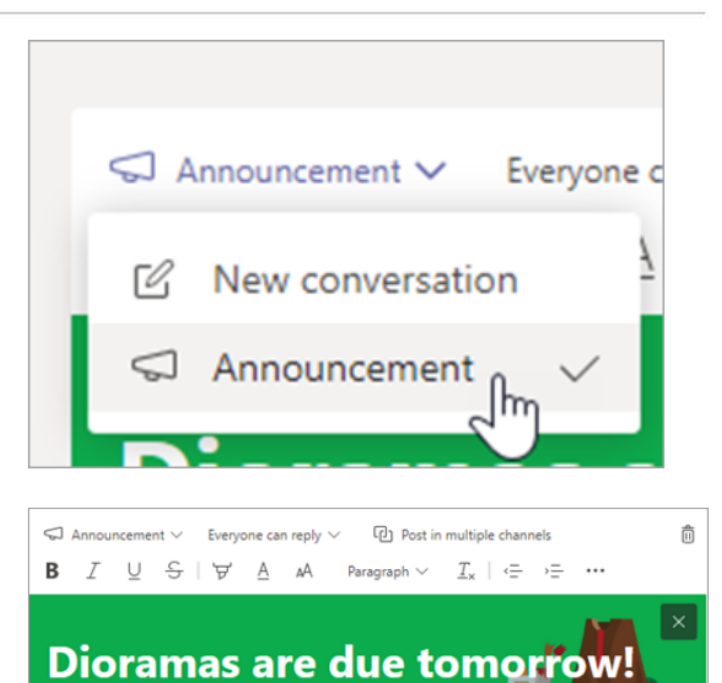

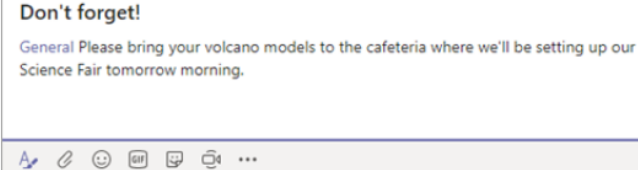

 $\Box$ ■

 $\Rightarrow$ 

### **Reference Guide for Teachers** RGT#4 - Communicate in your Class Team Continued (3 of 4)

#### Schedule a virtual meeting for your class

Use meetings in Teams to schedule virtual presentations and discussions for your whole class.

- 1. Select Teams  ${}^{\{\hat{c}\}^{\beta}}$ , then select Calendar  ${}^{\{\hat{c}\}^{\beta}}$ .
- 2. Select + New meeting.
- 3. Give your new meeting a title. Decide on a date and time. Add any additional details.

Tip: You can set any meeting to repeat on a daily, weekly, monthly, yearly, or even a custom cadence.

4. Select Add channel to see a list of your class teams and their channels, then choose a channel to meet in.

Note: When you select a channel in a class team to host a meeting, all students with access to the channel are able to join the meeting. Also, all resources shared and any recordings taken during the meeting are saved in the channel.

5. Take a moment to review your meeting details. When you're done, select Send. This adds your meeting to your calendar and your students' calendars.

Tip: Learn more about best practices for running class meetings and maintaining safety during meetings with students.

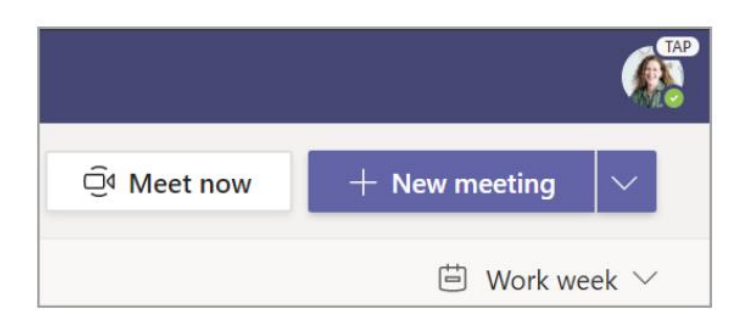

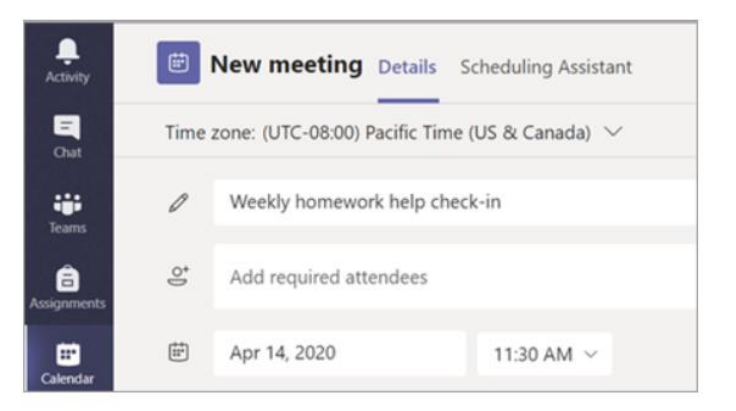

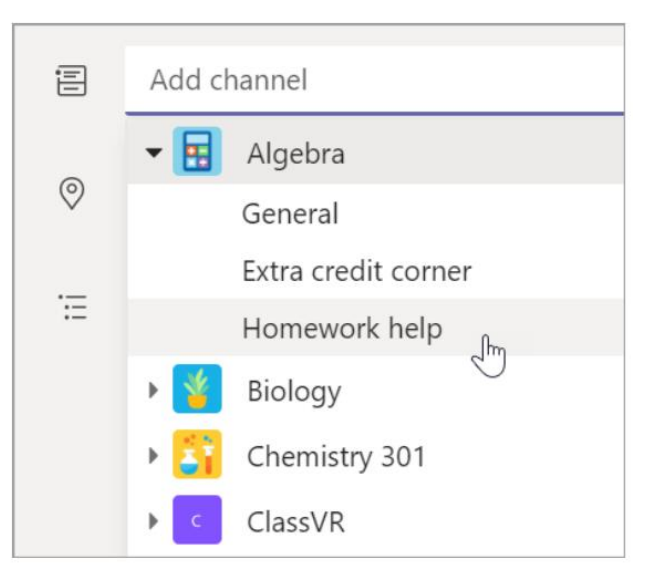

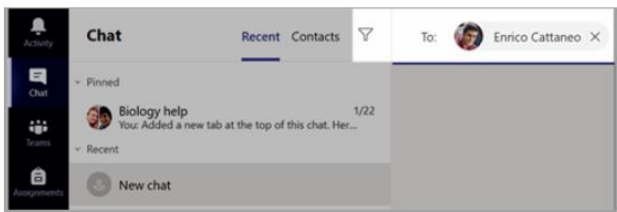

### **Reference Guide for Teachers**

# RGT#4 – Communicate in your Class Team Continued (4 of 4)

#### Meet with your students using video or audio calls

Use video or audio chatting in Teams to meet with your students in groups or one-on-one.

- 1. Select **New Chat**  $\mathbb{Z}$  . In the **To** box, enter one or more students' names.
- 2. Select Video call  $\Box$ <sup>4</sup> to meet using video or **Audio call**  $\mathcal{L}$  if you prefer to use audio only.

You can also meet live with students in an existing chat.

- 1. Select **Chat** from the app bar, then choose the chat you'd like to meet from.
- 2. Select Video call <sup>04</sup> or Audio call & to start a meeting with a student or group of students.

Tip: To schedule a meeting in advance, select Calendar  $> +$  New meeting.

Note: Get in-depth guidance on meeting with students and meeting safety.

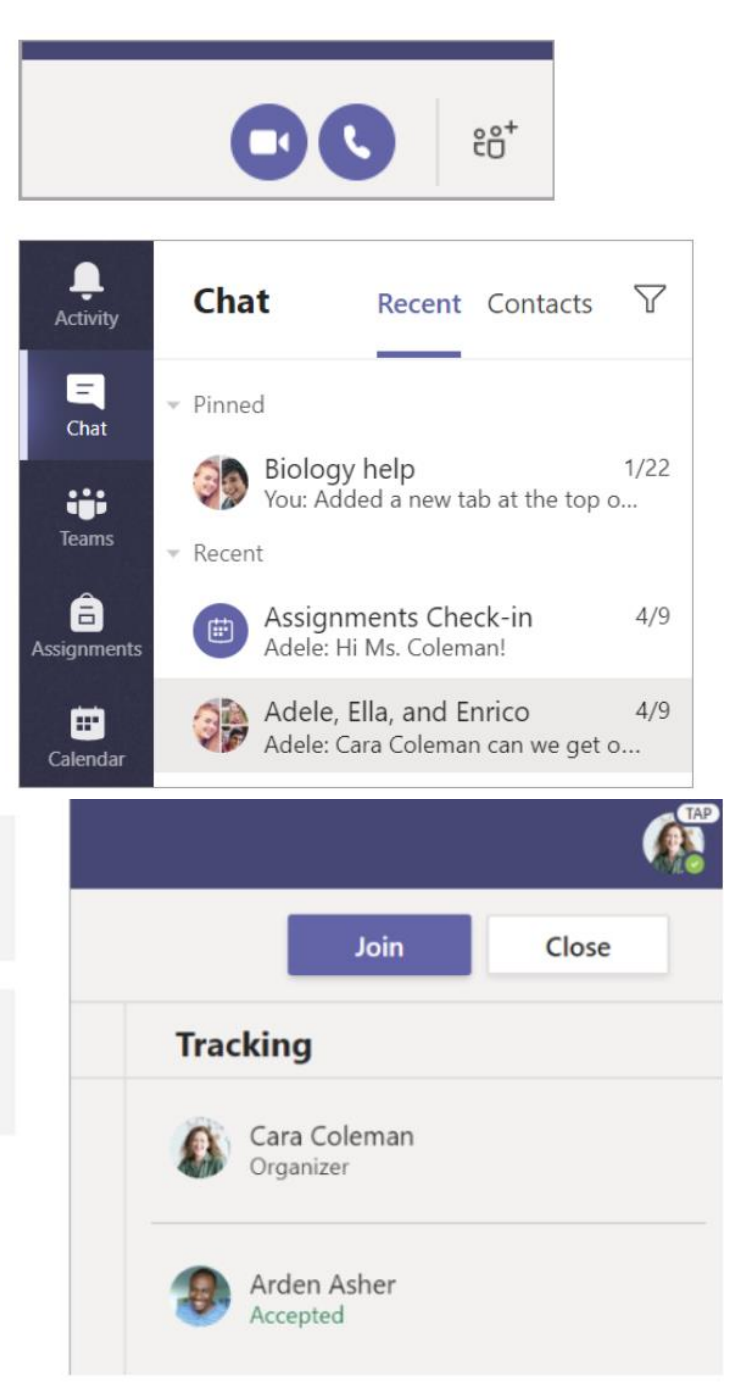

# **Reference Guide for Students** RGS#1 - Logging into Microsoft 365 (Computer)

#### **LOGGING INTO MICROSOFT 365 THROUGH CLEVER** (Recommended for Grades K-8)

Clever is a personalized portal which gives students a single sign-on to all their digital resources

Step 1: Go to www.clever.com and login using your student ID as your username AND password

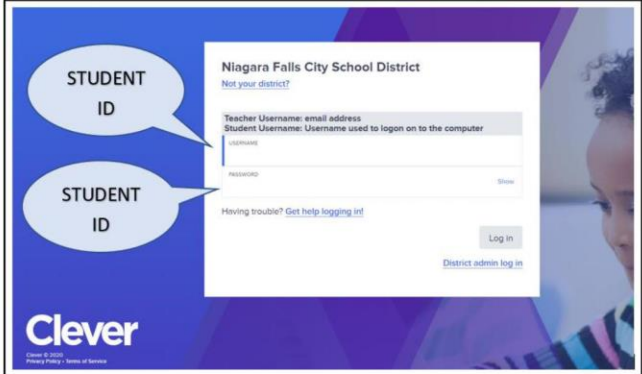

Step 2: Find and click on the Teams App. The first time you click on Teams, it will ask for your credentials - the same credentials you use to get username and password for a school computer. After logging in the first time, Clever will remember your credentials for the future.

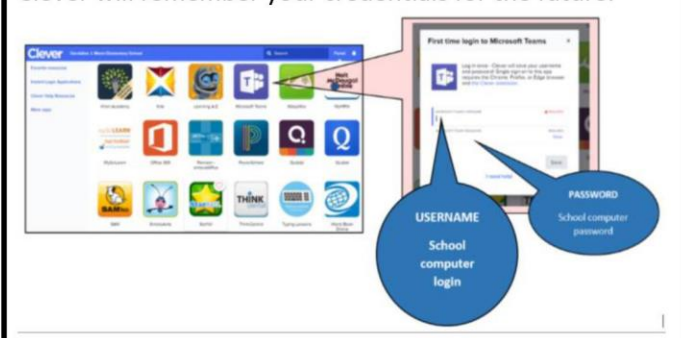

**Step 3:** The Teams App will allow you to view class assignments, talk with your teacher, meet as a class, and receive assistance.

**Step 4:** The remainder of online resources can be accessed the same way via Clever.

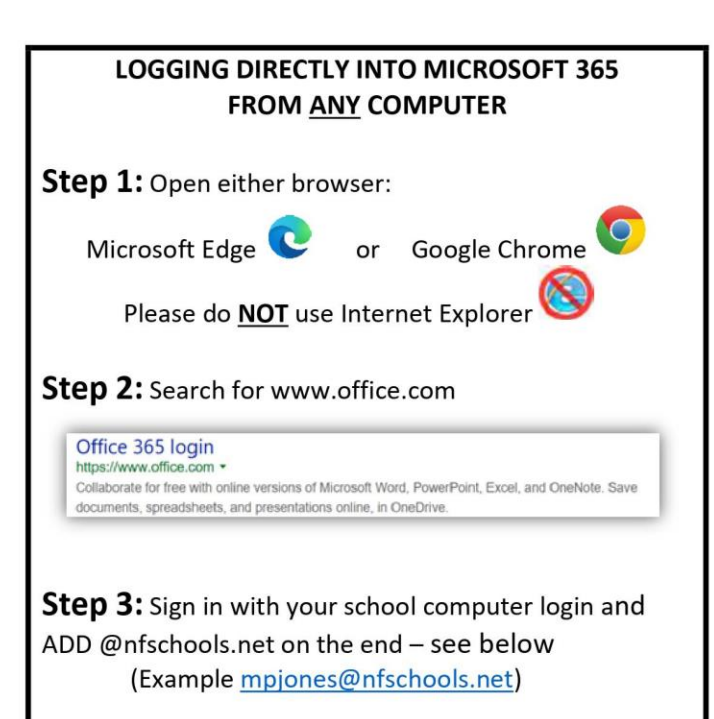

Your password is your computer password you use at school.

If your username or password does not work, please reach out to: mcacciatore@nfschools.net

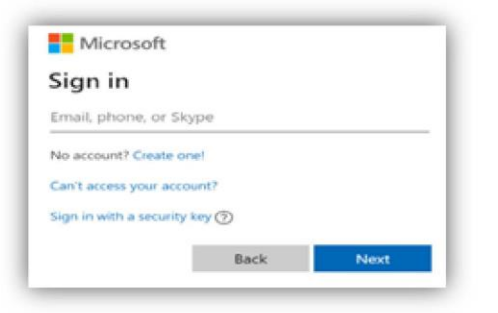

#### Step 4: Your screen should look like this

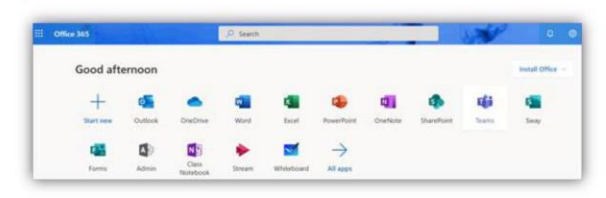

Step 5: Click on the Teams App. This will open your list of class Teams. Select a Team to view class assignments, talk with your teacher, meet with the class, and receive assistance.

# **Reference Guide for Students** RGS#2 - Logging into Microsoft 365 (Mobile)

#### How to Log-In to Your Microsoft 365 **Account on an Android Phone or Tablet**

**Step 1:** On your mobile device, go to Google Play

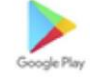

#### Step 2:

Phone & Tablet Installation - Install the new Office app that combines Word, Excel, and PowerPoint into a single app. Also, please install the Teams App as well.

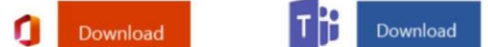

If Office App is not Available - Please install the Office apps individually - Word, Excel, PowerPoint, and Teams

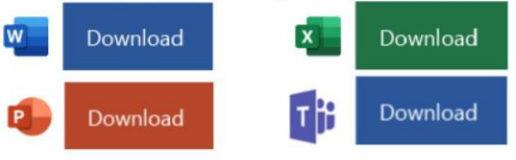

**Step 3:** Open the Teams App and sign in with your school computer login and ADD @nfschools.net on the end - see below

(Example mpjones@nfschools.net)

Your password is your computer password you use at school.

If your username or password does not work, please reach out to: mcacciatore@nfschools.net

**Step 4:** The Teams App will open your list of Teams/Classes. Select a Team to view class assignments, talk with your teacher, meet with the class, and receive assistance.

### How to Log-In to Your Microsoft 365 Account on an iPhone & iPad **Step 1:** On your mobile device, go to the App Store Step 2: iPhone Installation - Install the new Office app that combines Word, Excel, and PowerPoint into a single app. Note that Office mobile app is currently available for iPhone (iPad will come later). Also, please install the Teams App as well. Download Download iPad Installation - Please install the Office apps individually - Word, Excel, Powerpoint, and Teams Download Download

Step 3: Open the Teams App and sign in with your school computer login and ADD @nfschools.net on the end - see below

Download

(Example mpjones@nfschools.net)

Download

Your password is your computer password you use at school.

If your username or password does not work, please reach out to: mcacciatore@nfschools.net

Step 4: The Teams App will open your list of Teams/Classes. Select a Team to view class assignments, talk with your teacher, meet with the class, and receive assistance.

## **Reference Guide for Students** RGS#3 – Organization of Microsoft Teams (1 of 2)

Using Microsoft Edge or the Google Chrome browser, log into your Office 365 account using your school computer login credentials. Then, select the Teams app - shown below

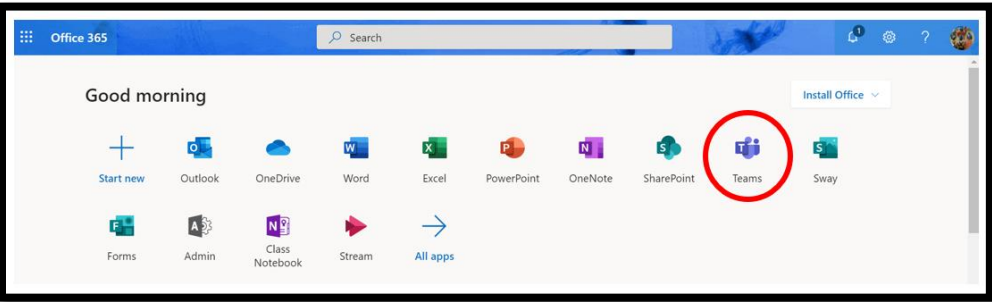

# Channels

Every class team has a main discussion area, the General channel. Under General, Your teacher may create more channels to organize topics, projects, and more.

- All channels include a **Posts** and a **Files** tab. Ű.
- The Posts tab is where you, your classmates, and  $\blacksquare$ your teacher can all start and reply to conversations.
- Look for shared documents in the Files tab. ×
- Along with Posts and Files tabs, the General channel has Assignments, Class Notebook, and Grades tabs.

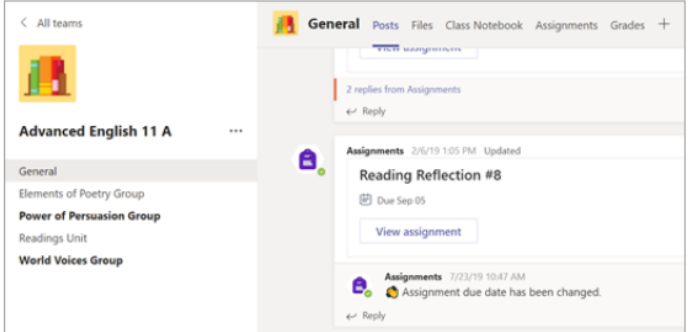

# **Reference Guide for Students** RGS#3 – Organization of Microsoft Teams Continued (2 of 2)

# **Notifications**

Check the Activity feed to make sure you don't miss a new assignment or an @mention.

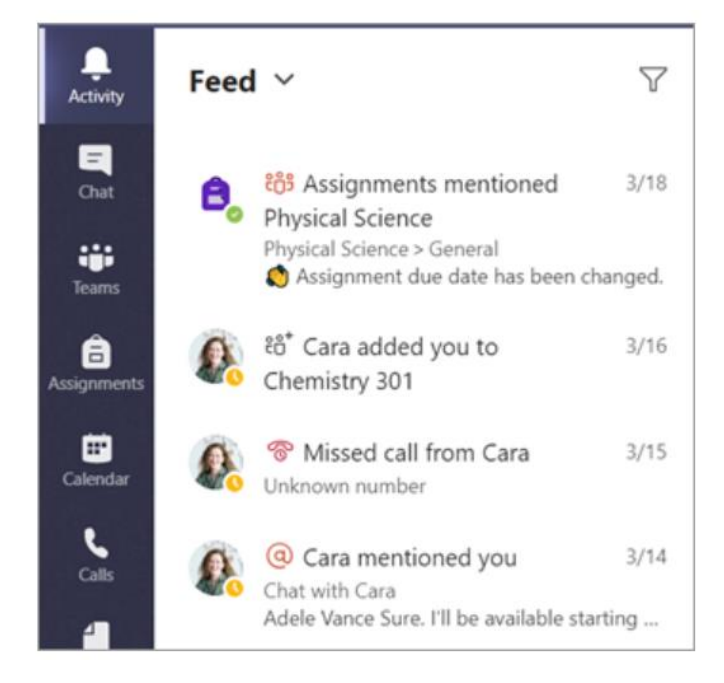

### **Reference Guide for Students** RGS#4 – Assignments in Microsoft Teams

# View and turn in assignments

- 1. Head to a class team and the General channel. Select the Assignments tab.
- 2. To view assignment details and turn in work, select the assignment.
- 3. Attach any required materials, and select Turn in.

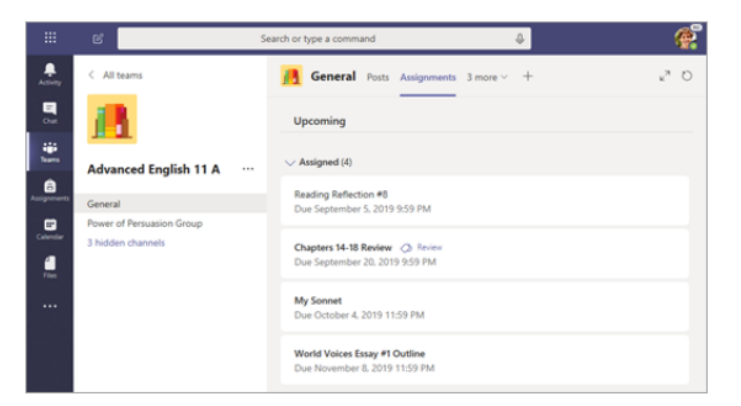

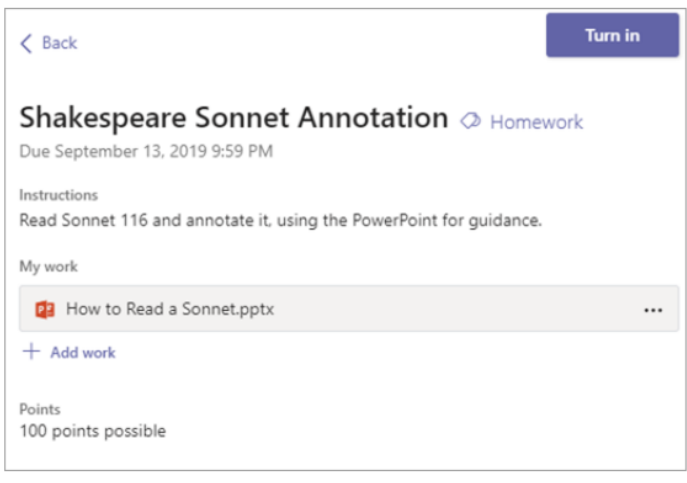

# **Reference Guide for Students** RGS#5 – Seeing your Grades in Microsoft Teams

# See your grades

To see grades for assignments your teacher has reviewed and sent back to you:

- 1. Select the **Grades** tab in the **General** channel.
- 2. All your assignments are listed here with the nearest due date at the top. View your status on each assignment as well as points you've received on graded work. Assignments without points will show as Returned after your teacher has reviewed them.
- 3. Use the arrows next to Due date and Assignment to sort your assignments.

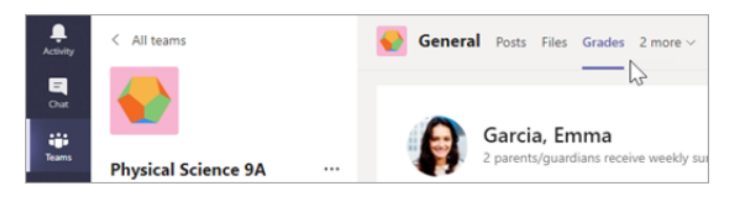

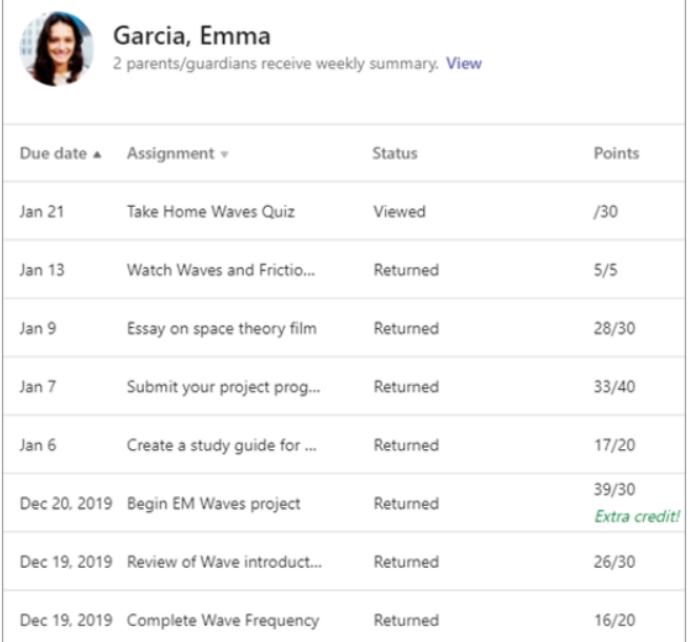

# **Reference Guide for Students** RGS#6 - Communication in Microsoft Teams (1 of 2)

#### Create and send a message in a chat or channel

Click the compose box to create a message. You can type out a simple message, or add on.

- Attach an image, gif, sticker, or file ×
- Use rich text to make your message stand out ×
- Format your message with bullets or make a m numbered list
- $\blacksquare$ @mention your teacher or a classmate.

To switch from a conversation in a team channel to a private chat group, select the Chat icon.

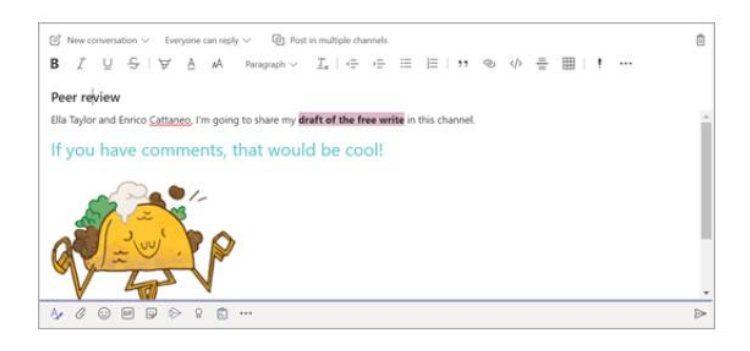

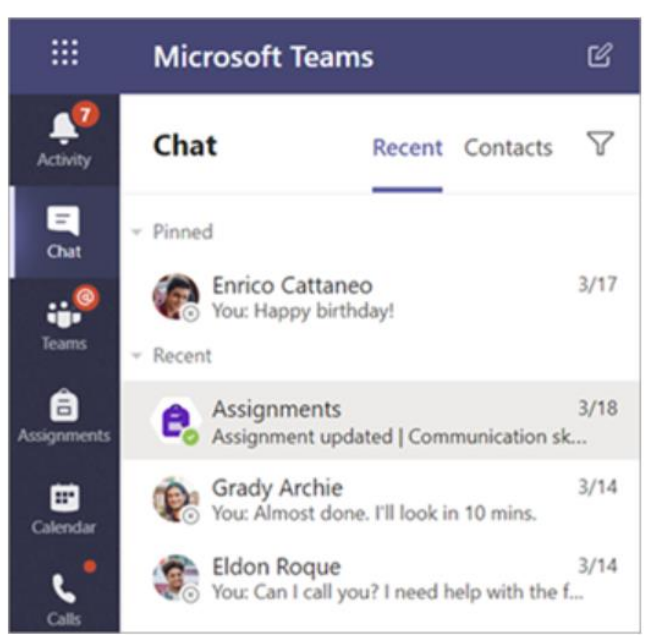

# **Reference Guide for Students** RGS#6 – Communication in Microsoft Teams Continued (2 of 2)

#### **Connect with video**

Use meetings in Teams to virtually join your teacher and classmates in online classes, study groups, presentations, and whenever you need to learn face-to-face.

- 1. Select Calendar *[iii]* to see any meetings your teacher or classmates have added you to, or any you've created yourself. Click Join when it's time to meet.
- 2. Adjust your audio and video settings, then click Join now.

Use the toolbar during the meeting: Turn your video on  $\blacksquare$  and off  $\blacktriangleright$ . Mute  $\overline{\mathscr{L}}$  and unmute  $\overline{\mathbb{V}}$  your microphone. Share your screen or a document  $\Phi$ . Participate in the meeting chat  $\Xi$ . See who's in the meeting  $e\overline{0}$ .

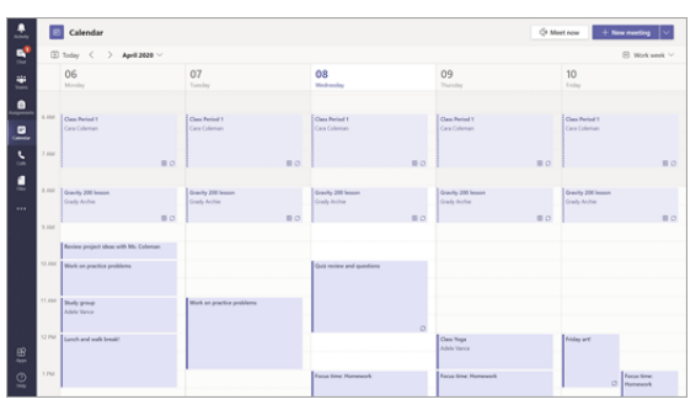

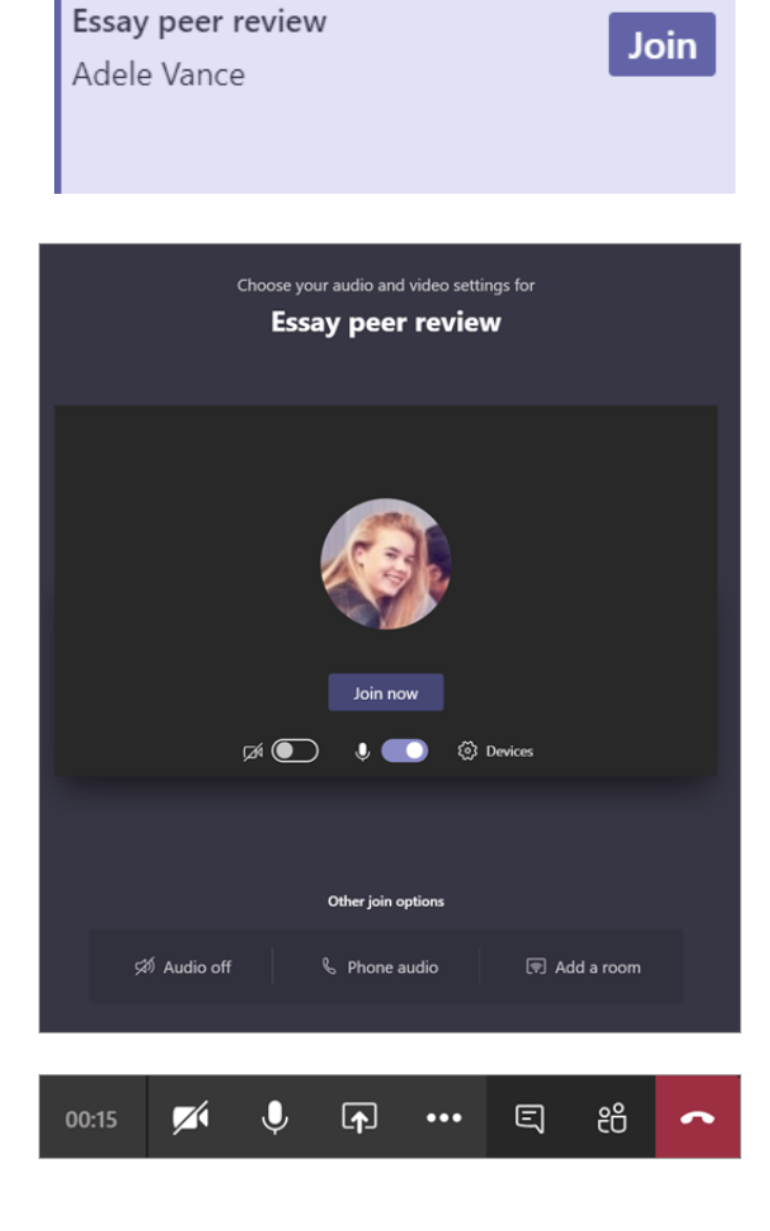

### **Reference Guide for Parents** RGP#1 – What does my student need to sign in to Office 365?

Your student's learning can happen anywhere with our Office 3655 online platform. Your child's core subjects and class discussions will happen within this platform. The guidance below is meant to introduce some of the many possibilities for remote student learning using Office 365.

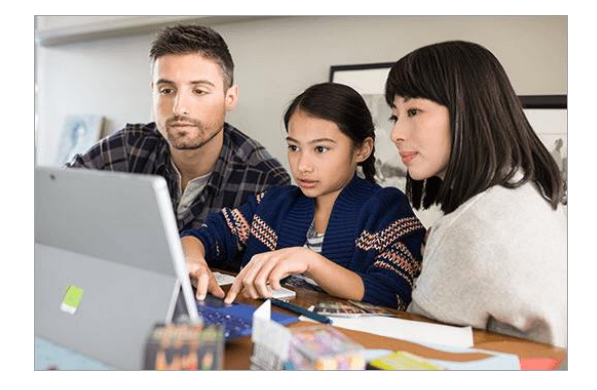

#### **Sign in to Teams**

- 1. Open Office.com and sign in with your school email and password.
- 2. From your Office.com homepage, click on the Teams app to open right in your browser.
- 3. Select Teams  ${}^{\{\hat{c}\}^{\beta}}$  in to see which class teams you're in. If your teacher has already set up the class team and added you, you'll see one or more (depending on how many classes you have) class team tiles.
- 4. When you see your class tile, click on one to start connecting with your teacher and classmates.

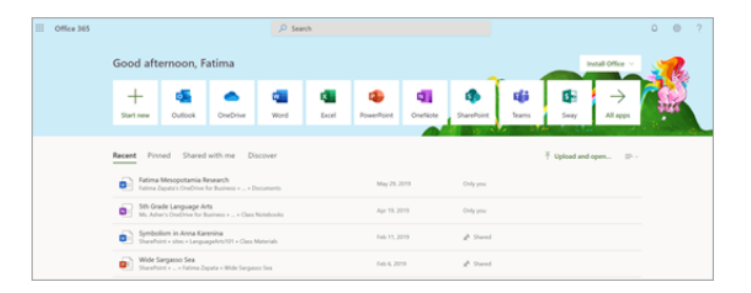

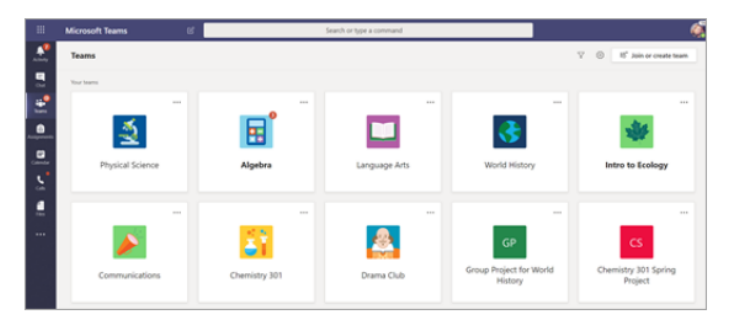

#### **Please go to<https://bit.ly/officeintro> to watch a 2 minute overview video of Teams**

#### RGP#2 – How will my student communicate with their teachers and classmates?

Using Teams! Teams is an online classroom hub, where your student can chat with their whole class, in groups with other students, and one-on-one with their teachers. Through Teams, your student can also make video calls.

Tip: Read more with your student about communicating in Teams.

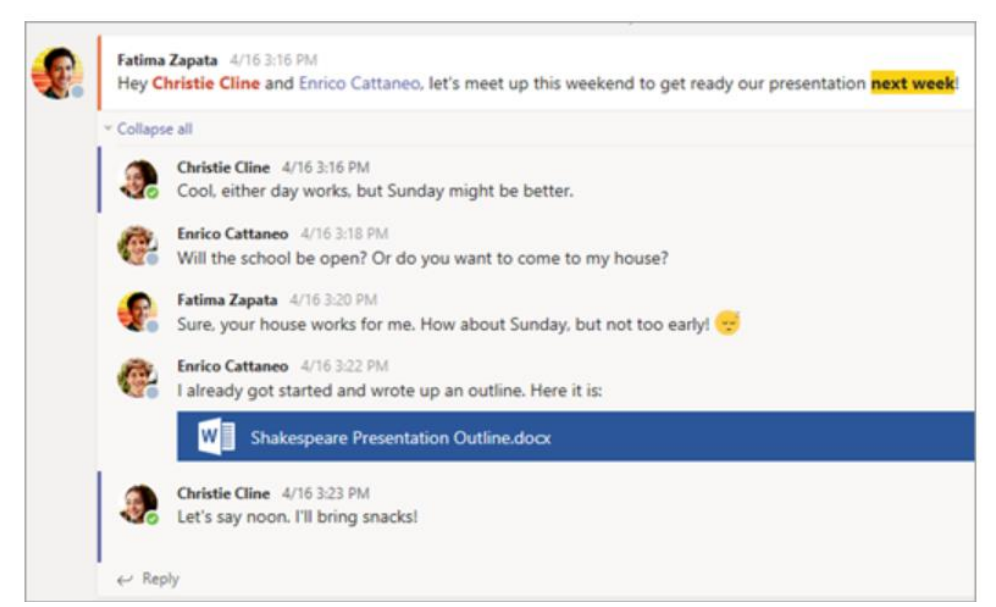

Each of your student's classes (if they have more than one) gets its own team, which is set up by a teacher or an IT Admin.

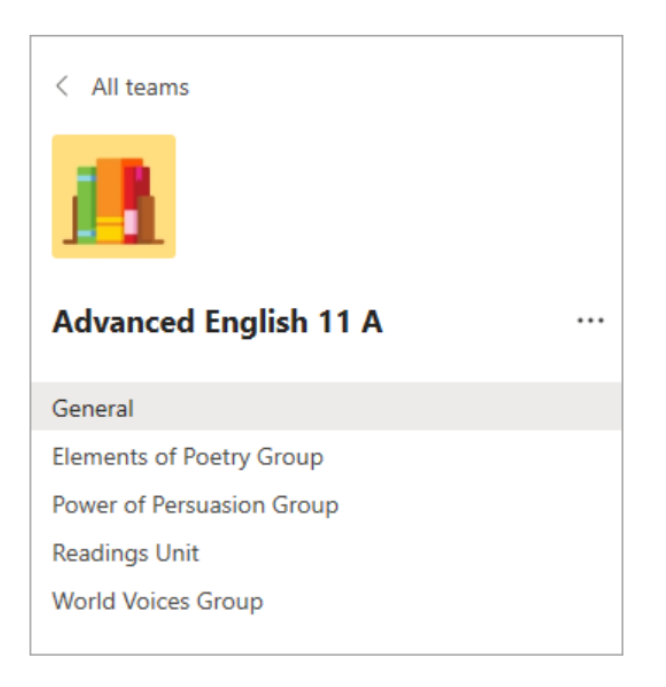

#### RGP#3 – How is my student's communication and activity monitored in Teams?

Since Teams for Education is designed to serve as a digital classroom hub, it features many ways to support teachers in classroom management. Teachers can mute students who may add distracting or inappropriate messages to group discussions, and they can delete those unproductive messages entirely.

As a communication platform with specific features to support teaching and learning, Teams is a great opportunity for students to build and practice digital citizenship alongside their academic learning.

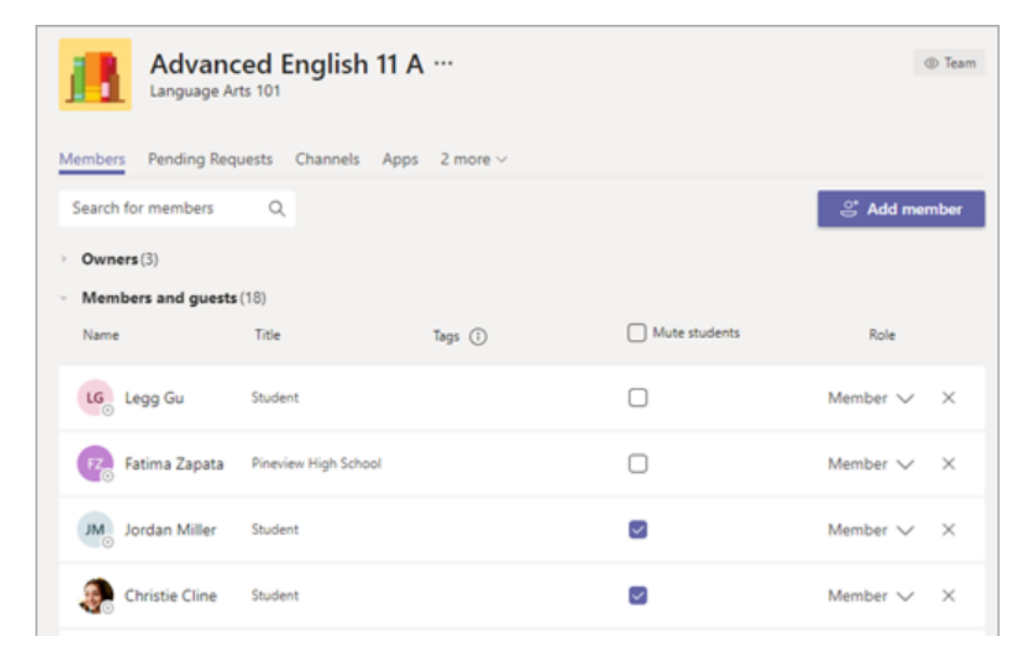

### RGP#4 – Is Teams simply a chat app, or can my student study, work, and complete assessments there as well? (1 of 2)

With the Assignments app built right into Teams, your student can see work their teachers have assigned them, submit that work, and see their grades and feedback.

Tip: Learn more with your student about collaborating and creating great work in Teams.

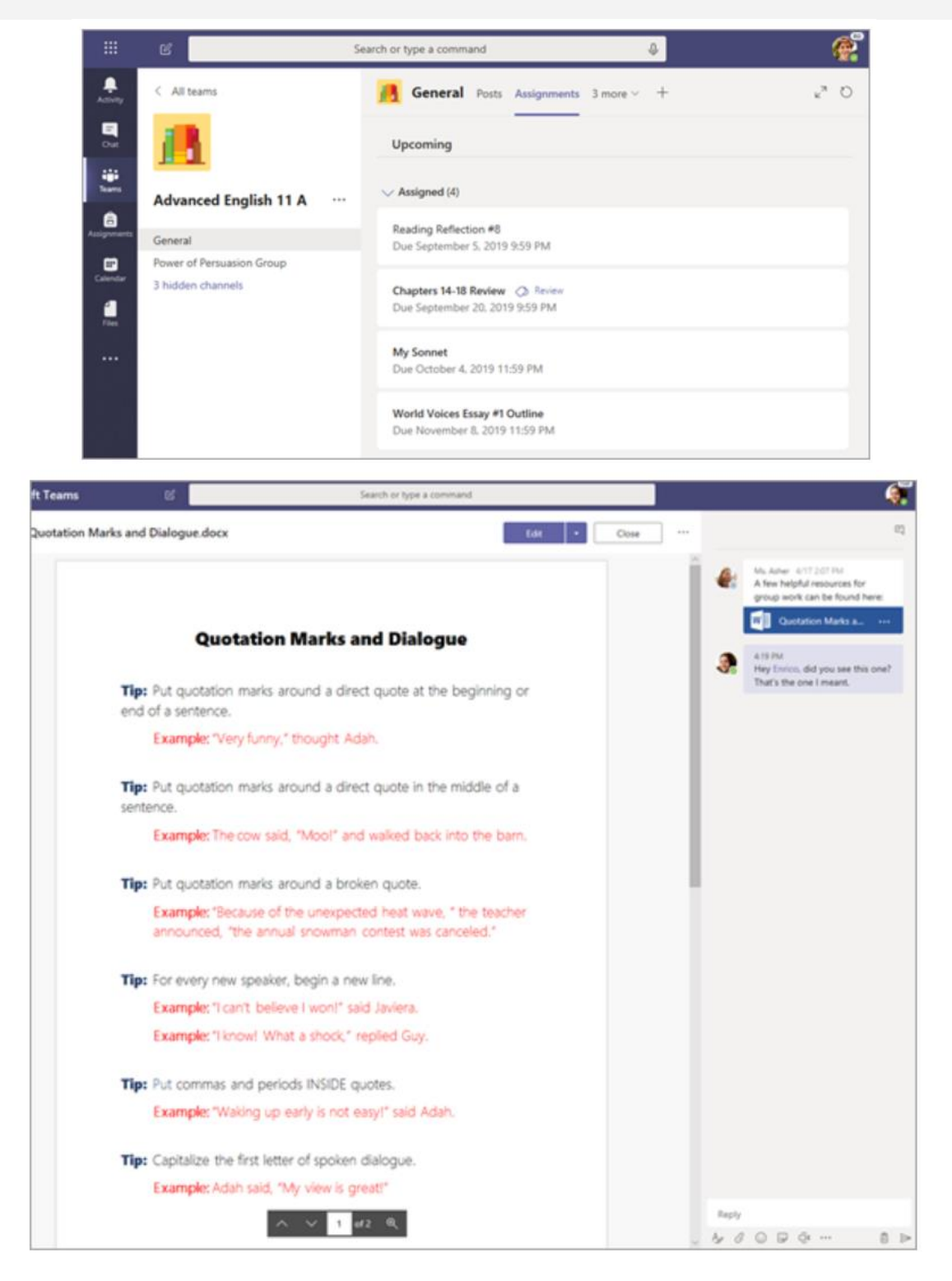

### RGP#4 – Is Teams simply a chat app, or can my student study, work, and complete assessments there as well? (2 of 2)

For other ongoing work, every class team has a Class Notebook, where your student has their own private notebook space to take notes, reference resources, and even practice math equations!

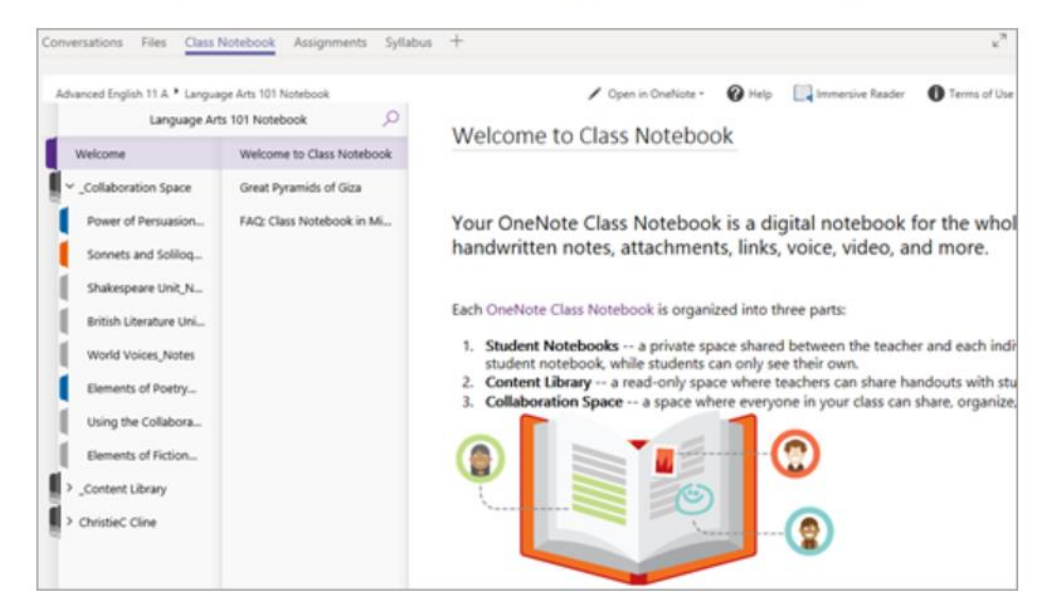

Students can find both Assignments and Class Notebook as tabs in the General channel of each of their class teams.

### **Reference Guide for Parents** RGP#5 – How does my student turn in assignments using Teams?

Students can turn in their assignments by navigating to the Assignments tab in the General channel of their class team, then selecting an assignment. They can attach any appropriate work and select Turn in.

Students can read more here about keeping track of and turning in assignments.

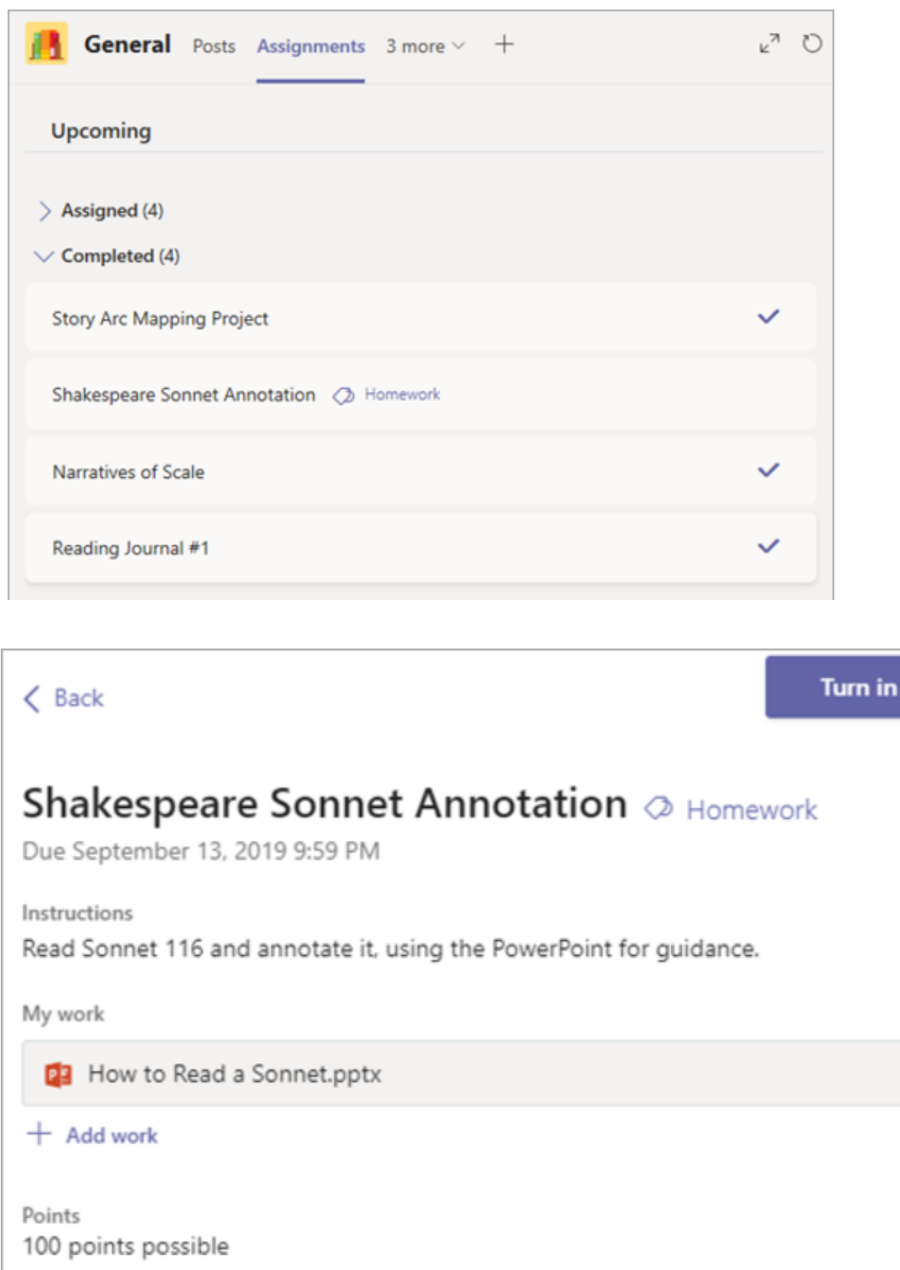

### **Reference Guide for Parents** RGP#6 – Can they check their grades in Teams?

Students can see grades for their assignments, too! In the same General channel where they'll find their Assignments and other essential tabs, your student can select Grades to see their points on past work. Read more about how students can navigate their grades.

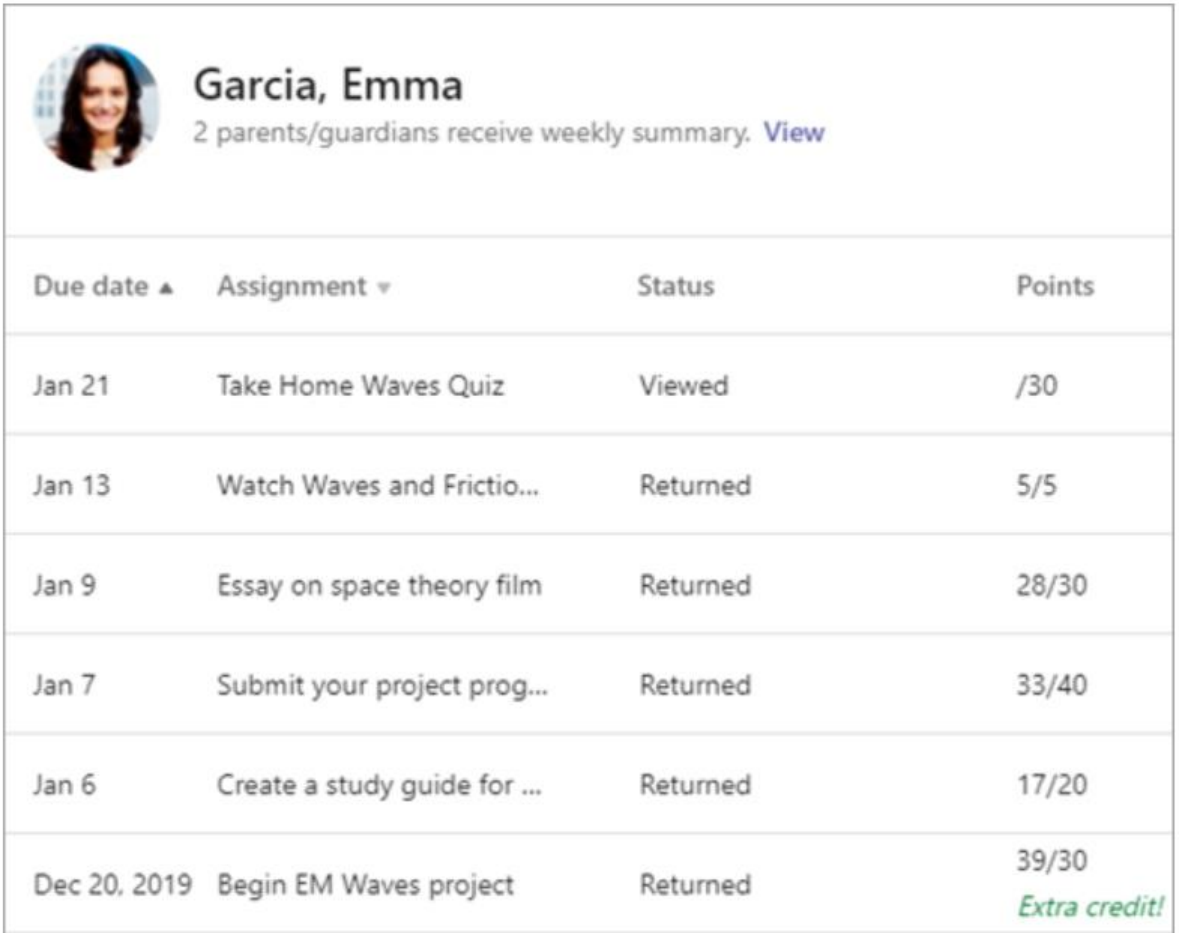